# **Rood bereik**

# **Rood 4Pre / Rood 8Pre / Rood 8Line / Rood 16Line**

Een reeks van maximaal 64 in / 64 uit Thunderbolt™-audio-interfaces met Pro-tools | HD- en Dante®- netwerkaudioconnectiviteit

# **Gebruikershandleiding**

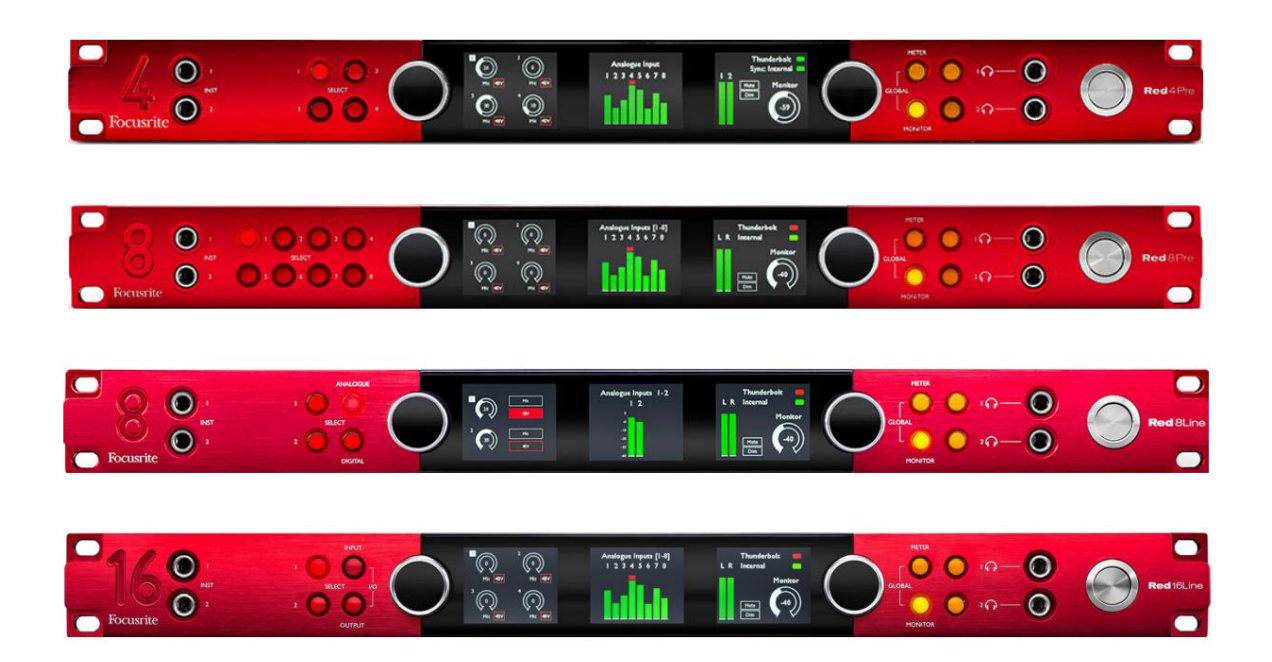

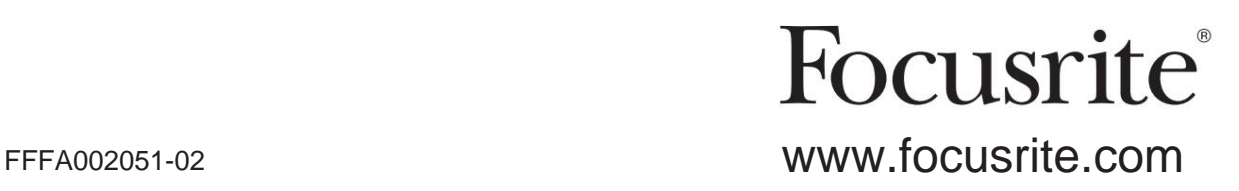

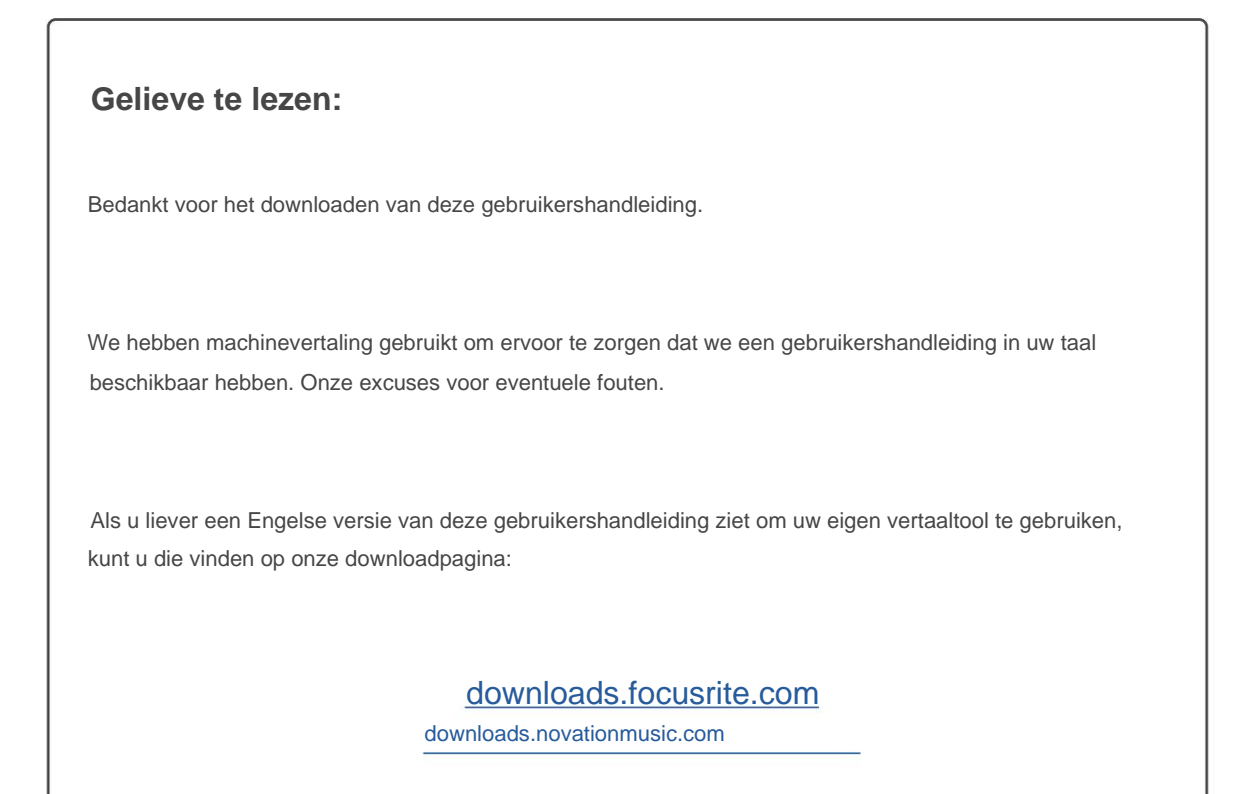

# **INHOUD**

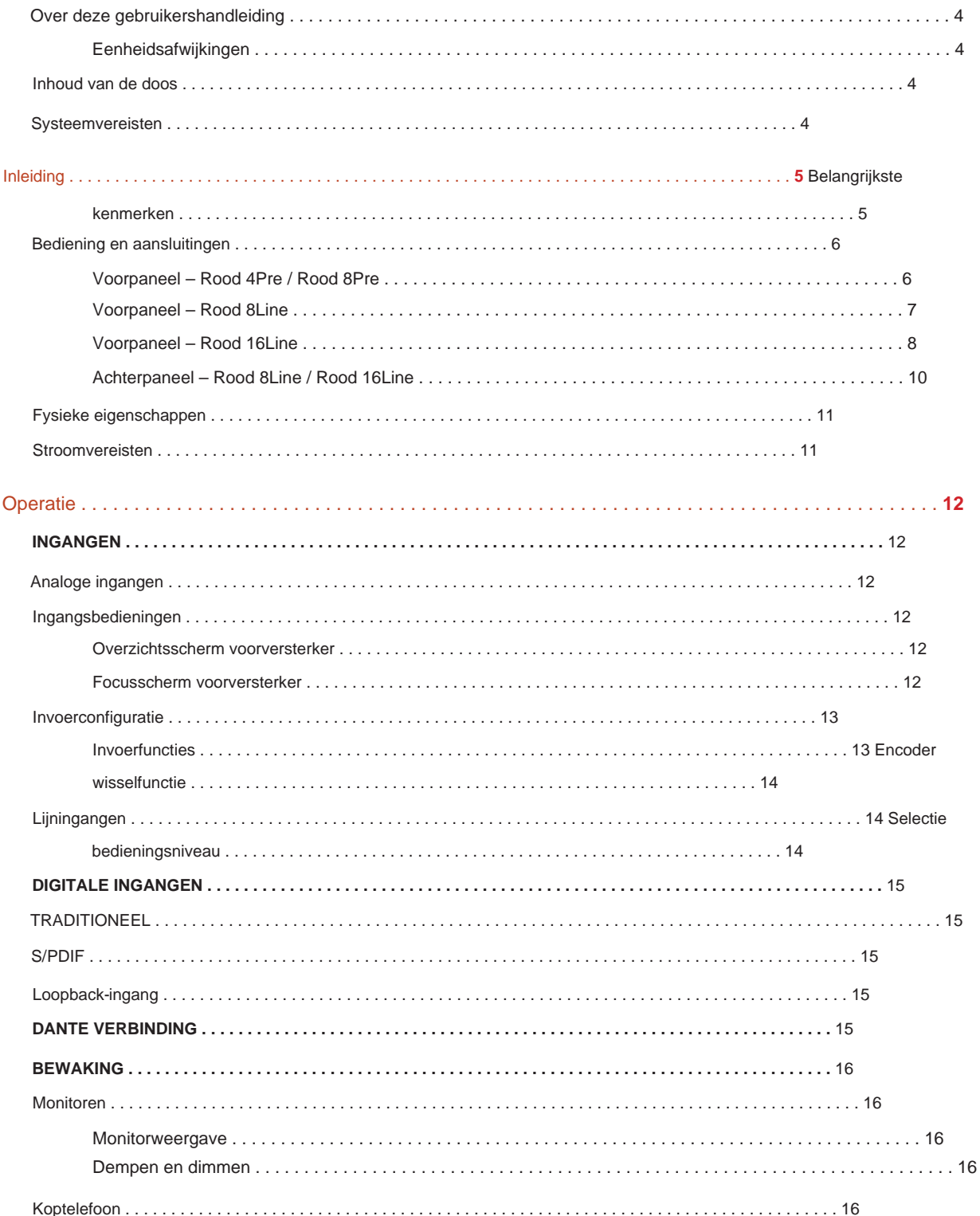

#### Inhoud

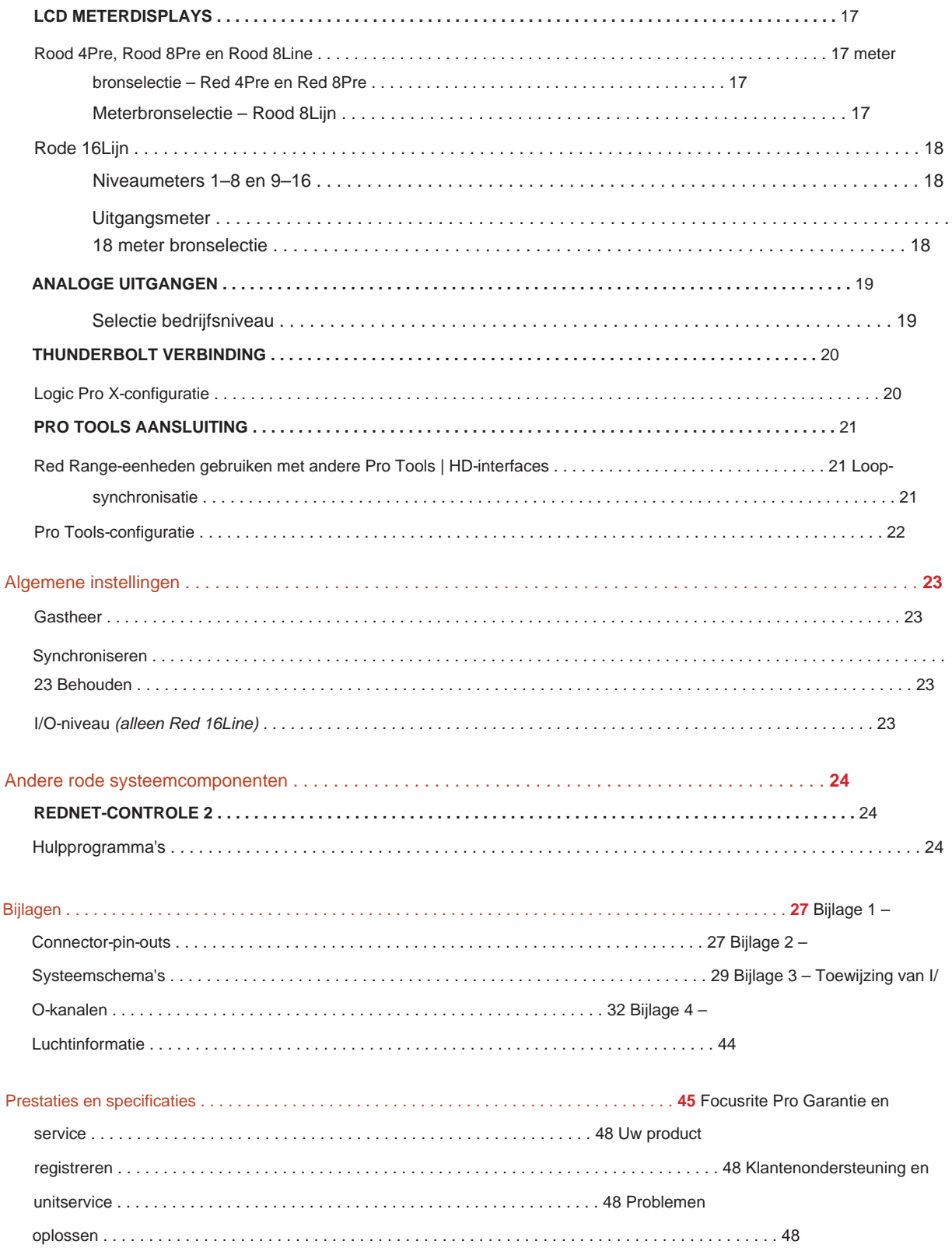

#### **Over deze gebruikershandleiding**

Deze gebruikershandleiding is van toepassing op alle units in de rode reeks Thunderbolt-interfaces: Red 4Pre, Red 8Pre, Red 8Line en Red 16Line. Het geeft informatie over installatie, bediening en hoe elke unit kan worden aangesloten op uw thuis- of studiosysteem.

#### **Eenheidsafwijkingen**

• Waar de kanaalaantallen per apparaat verschillen, worden de kanaalaantallen tussen vierkante haakjes weergegeven in de volgorde: [Rood 4Pre / Rood 8Pre / Rood 8Line / Red 16Line].

Bijvoorbeeld: "Aansluitingen voor de [4/8/2/2] microfooningangen bevinden zich op het achterpaneel."

- Individuele specificatieverschillen worden aangegeven met opmerkingen, bijv. "(Niet beschikbaar op Red 16Line)"
- Waar er significante specificatievariaties zijn, wordt voor elke versie een aparte pagina gebruikt.

Audinate® en Dante® zijn geregistreerde handelsmerken van Audinate Pty Ltd.

Thunderbolt™ is een handelsmerk van Intel Corporation of haar dochterondernemingen in de VS en/ of andere landen.

#### **Inhoud van de doos**

- Rode bereikeenheid
- IEC AC-netkabel
- 2 m Thunderbolt 2-kabel (alleen Red 4Pre en Red 8Pre)
- Thunderbolt 3-kabel van 2 m 20 Gbps, 60 W (alleen Red 8Line en Red 16Line)
- Productregistratiekaart, die de volgende belangrijke informatie biedt:
	- Serienummer unit

Bundelcode – voor het registreren van uw product en voor toegang tot uw gratis software

### **systeem vereisten**

- Een Apple Thunderbolt 3-naar-Thunderbolt 2-adapter en een Thunderbolt 2-kabel zijn vereist om een willekeurige Thunderbolt- of Thunderbolt 2-poorten naar een Thunderbolt 3-poort Hulpmiddelen | HD-systeem voor mini DigiLink-aansluiting • Een Apple Mac met minimaal één Thunderbolt-, Thunderbolt 2- of Thunderbolt 3-poort, of een Pro
- Zie <https://focusrite.com/downloads/os>voor informatie over OS-compatibiliteit
- Internetverbinding voor het downloaden en installeren van software en stuurprogramma

# **INVOERING**

Dank u voor de aankoop van uw Focusrite Red-reekseenheid.

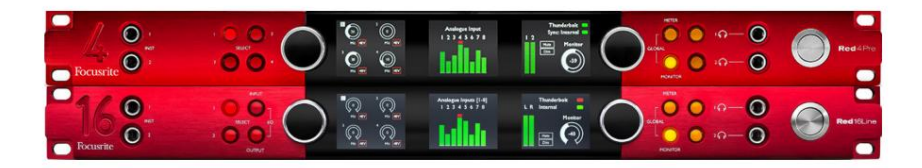

Interface-eenheden uit de rode reeks combineren dubbele Thunderbolt en Pro Tools | HD-audio-interfaces met voorversterkers, geschikt voor een breed scala aan audio-integratietoepassingen.

Alle units zijn voorzien van analoge Mic-, Line- en Instrument-ingangen met 14 of 22 analoge uitgangskanalen, inclusief onafhankelijke luidsprekeren hoofdtelefoonbewaking, ADAT en S/PDIF digitale I/O plus lcd-meterdisplays. Rode eenheden bieden een interface voor Pro Tools | Met HD uitgeruste werkstations en, met hun ingebouwde Dante-kaart, zijn klaar voor netwerkaudio-uitbreiding via dubbele Ethernet-poorten.

#### **Belangrijkste kenmerken:**

- Twee Thunderbolt-interfacepoorten voor directe of geketende verbinding (Thunderbolt 2 op Red 4Pre en Red 8Pre; Thunderbolt 3 op Red 8Line en Red 16Line).
- [8/16/8/16] ingangs- en uitgangssignalen op lijnniveau via DB25-connectoren op het achterpaneel.
- [4/8/2/2] op afstand bedienbare microfoonvoorversterkers met tot 63dB versterking, elk met fantoomvoeding, hoogdoorlaatfilter, faseomkering en 'Air'-modus. Zie Bijlage 3 op p.28 voor meer informatie.
- Twee instrumentingangen toegankelijk via aan de voorzijde gemonteerde 1/4"-aansluitingen.
- onafhankelijke hoofdtelefoonuitgangen op het voorpaneel. • Analoge bewaking via speciale gebalanceerde 1/4" jack-uitgangen op het achterpaneel, plus twee
- Digitale apparaten kunnen worden aangesloten via de S/PDIF- en dubbele optische ADAT I/O-aansluitingen.
- naar Pro Tools | HD. • Twee primaire Mini DigiLink-connectoren bieden [58/64/58/64] invoer- en 64 uitvoerkanalen van I/O
- Dubbele Ethernet-poorten bieden tot 32 x 32 kanalen aan netwerkaudio-uitbreiding via Dante.
- BNC-connectoren maken het mogelijk om externe apparaten te synchroniseren of te slaven via Word Clock of Loop Sync.
- Permanent 8-kanaals LCD- meterdisplay (Rood 4Pre, Red 8Pre en Red 8Line), selecteerbaar om alle input- of outputtypes weer te geven.
- Twee 8-kanaals LCD- meterdisplays (Rood 16Lijn) tonen 16 ingangen, 16 uitgangen of een gecombineerde I/O weergave.
- Line Input & Output bedieningsniveaus selecteerbaar tot +18 dBu of +24 dBu, globaal of onafhankelijk voor elk kanaal (alleen Red 8Line en Red 16Line).
- Eenvoudige configuratie van host- en synchronisatieselectie.
- mixen en routeren. • RedNet Control 2-applicatie maakt volledige hardwarebediening en -configuratie op afstand mogelijk, plus controle van:

#### **Bediening en aansluitingen**

#### **Voorpaneel – Rood 4Pre / Rood 8Pre**

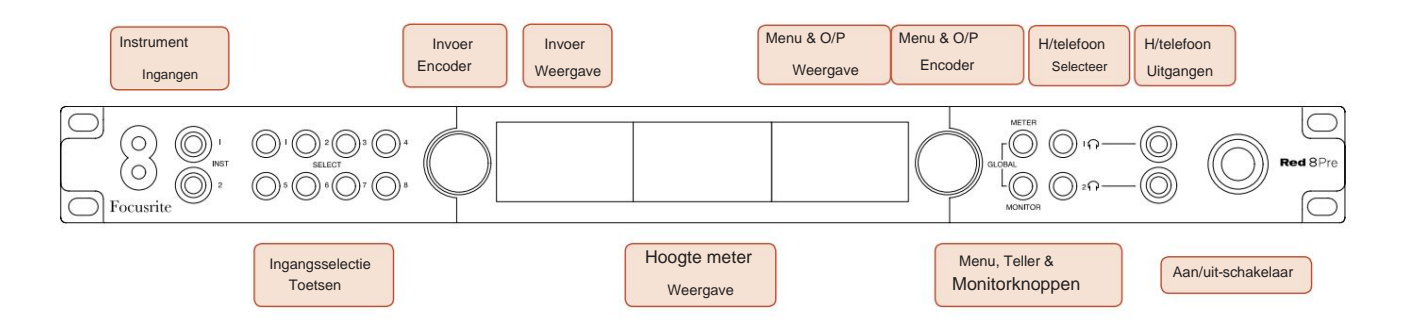

- **Instrumentingangen.** Twee hoogohmige ingangen op 1/4" jack-aansluitingen.
- kanalen [1-4/1–8]. • **Input Select-knoppen** bieden directe toegang tot de bedienings- en menu-instellingen voor analoge input
- De **Input Encoder** en het bijbehorende **Input Display** worden gebruikt om de instellingen van het configuratiemenu voor de ingangskanalen te selecteren en aan te passen; het functioneert ook als de ingangsversterkingsregeling voor het actieve kanaal.
- groepen ingangs- en uitgangssignalen. • Het **niveaumeterdisplay** is een achtkanaals, schakelbare LCD-meter die kan weergeven:
- De **Output Encoder** fungeert als volumeregelaar voor de monitor- en hoofdtelefoonuitgangen. Het wordt ook gebruikt om de algemene systeeminstellingen te configureren, de meterselectie te regelen en de dim- en dempfuncties van de monitor te selecteren. Zijn functie wordt bepaald door de aangrenzende monitor-, meter- en hoofdtelefoonselectieknoppen.
- De **Meter** -toets roept het keuzemenu voor de niveaumeters op in de **Output Display.**
- De **Monitor-** knop wijst de **Output Encoder** toe aan de monitorluidsprekerfuncties.

Door tegelijkertijd op de Meter- en Monitor - knoppen te drukken, komt u in het Globale configuratiemenu, waar de host-, klok- en opstartinstellingen worden toegewezen.

- functies. • De **koptelefoon** 1 en 2 knoppen wijzen de **uitgangsencoder** toe aan de geselecteerde koptelefoonbediening
- **Hoofdtelefoonuitgangen** zijn standaard 1/4" TRS-aansluitingen.

Bediening en aansluitingen . . .

#### **Voorpaneel – Rood 8Line**

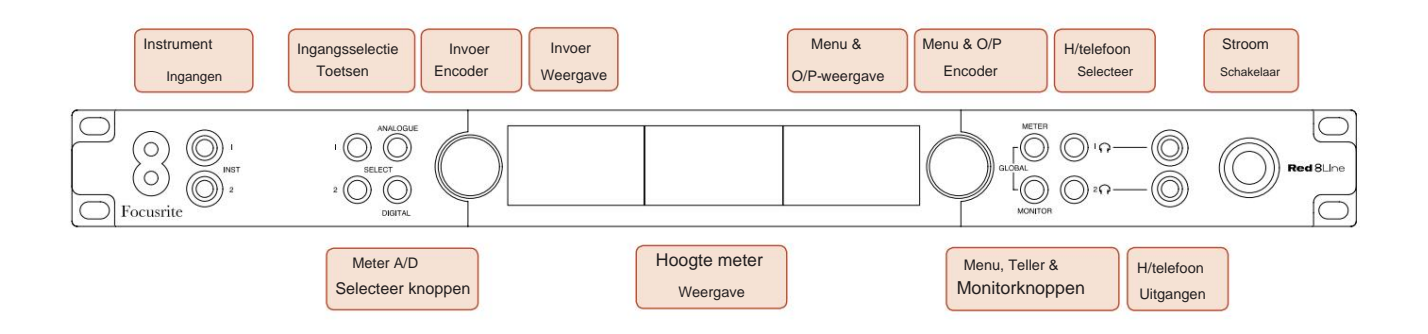

- **Instrumentingangen.** Twee ongebalanceerde ingangen met hoge impedantie op 1/4" jack-aansluitingen.
- **Input Select-knoppen** bieden directe toegang tot de menu-instellingen voor analoge ingangskanalen 1&2.
- De **Input Encoder** en het bijbehorende **Input Display** worden gebruikt om de instellingen van het configuratiemenu voor de ingangskanalen te selecteren en aan te passen; het functioneert ook als ingangsversterkingsregeling voor ingangen 1&2.
- groepen ingangs- of uitgangssignalen. • Het **niveaumeterdisplay** is een achtkanaals, schakelbare LCD-meter die kan weergeven:
- De **Analoge** knop toont de analoge signalen op het display van de niveaumeter; door nogmaals op Analoog te drukken, schakelt u tussen ingangen en uitgangen.
- Door nogmaals op de digitale knop te drukken, schakelt u tussen ingangen en uitgangen. • De **Digital** -toets toont de digitale signalen op het display van de niveaumeter; de groep signalen die moet worden weergegeven, wordt geselecteerd door op de **Meter** - knop te drukken en vervolgens aan de Output Encoder te draaien.
- De **Output Encoder** fungeert als volumeregelaar voor de monitor- en hoofdtelefoonuitgangen. Het wordt ook gebruikt om de algemene systeeminstellingen te configureren, de selectie van de digitale meter te regelen en de dim- en dempfuncties van de monitor te selecteren. Zijn functie wordt bepaald door de aangrenzende monitor-, meter- en hoofdtelefoonselectieknoppen.
- De **Monitor-** knop wijst de **Output Encoder** toe aan de monitorluidsprekerfuncties.

Door tegelijkertijd op de Meter- en Monitor - knoppen te drukken, komt u in het Globale configuratiemenu, waar de host-, klok- en opstartinstellingen worden toegewezen.

- functies. • De **koptelefoon** 1 en 2 knoppen wijzen de **uitgangsencoder** toe aan de geselecteerde koptelefoonbediening
- **Hoofdtelefoonuitgangen** zijn standaard 1/4" TRS-aansluitingen.

Bediening en aansluitingen . . .

#### **Voorpaneel – Rood 16Line**

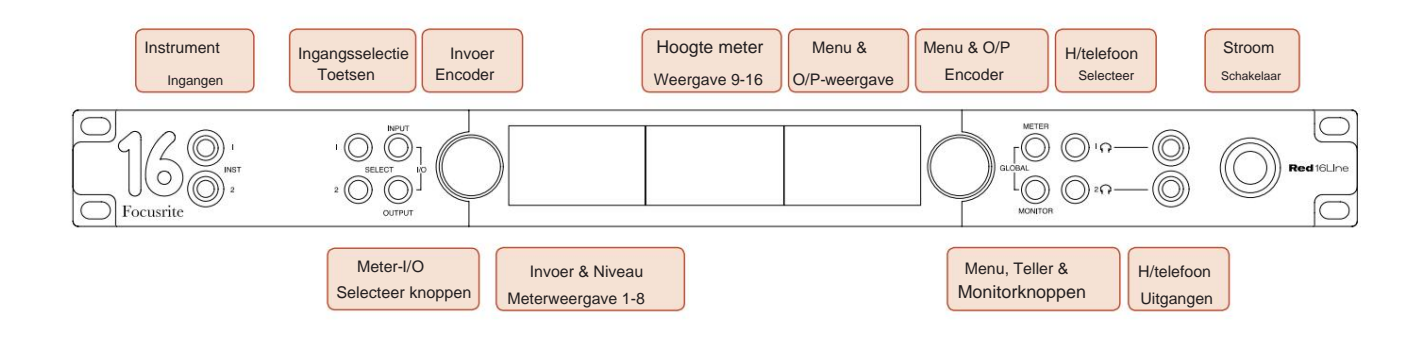

• **Instrumentingangen.** Twee ongebalanceerde ingangen met hoge impedantie op 1/4" jack-aansluitingen.

• **Input Select-knoppen** bieden directe toegang tot de menu-instellingen voor analoge ingangskanalen 1&2.

- De **Input Encoder** en het bijbehorende **Input Display** worden gebruikt om de instellingen van het configuratiemenu voor de ingangskanalen te selecteren en aan te passen; het functioneert ook als ingangsversterkingsregeling voor ingangen 1&2.
- De **niveaumeterdisplays 1-8** en **9-16** zijn schakelbare LCD-meters die ingangen, uitgangen of een gecombineerd I/Odisplay kunnen weergeven. Displayselectie wordt gemaakt met behulp van de **invoer-** en **uitvoerknoppen** - door beide knoppen tegelijkertijd in te drukken, wordt gecombineerde I/O geselecteerd.
- De **Output Encoder** fungeert als volumeregelaar voor de monitor- en hoofdtelefoonuitgangen. Het wordt ook gebruikt om de algemene systeeminstellingen te configureren, de meterselectie te regelen en de dim- en dempfuncties van de monitor te selecteren. Zijn functie wordt bepaald door de aangrenzende monitor-, meter- en hoofdtelefoonselectieknoppen.
- De **Meter** -knop schakelt de linker en middelste LCD-schermen tussen: preamp info/meters 1&2, en, meters 1-8/meters 9-16; een tweede keer drukken roept de meterbronlijst op in het **uitgangsdisplay.**
- De **Monitor-** knop wijst de **Output Encoder** toe aan de monitorluidsprekerfuncties.

Door tegelijkertijd op de Meter- en Monitor - knoppen te drukken, komt u in het algemene configuratiemenu waar de instellingen voor host, klok, opstarten en I/ O-koppeling worden toegewezen.

- De **koptelefoon** 1 en 2 knoppen wijzen de **uitgangsencoder** toe aan de geselecteerde koptelefoonbediening functies.
- **Hoofdtelefoonuitgangen** zijn standaard 1/4" TRS-aansluitingen.

Bediening en aansluitingen . . .

#### **Achterpaneel – Rood 4Pre / Rood 8Pre**

Rood 8Vooraf getoond:

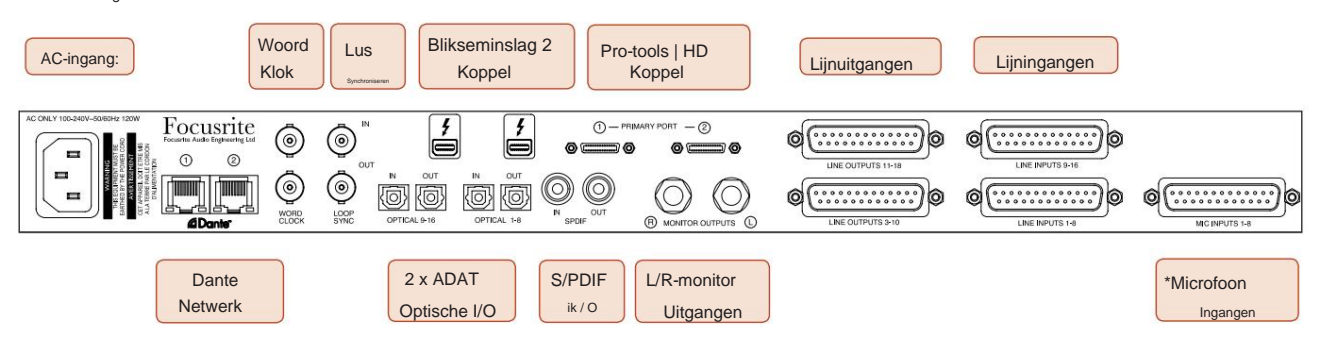

- **AC-netaansluiting.** Standaard IEC-contactdoos voor aansluiting op het lichtnet. De units zijn voorzien van 'Universele' PSU's, waardoor ze kunnen werken op elke voedingsspanning tussen 100 V en 240 V AC.
- **Word Clock Invoer** maakt synchronisatie met Word Clock mogelijk.
- **Word Clock Uitgang** levert een output van de gekozen systeemklokreferentie.
- **Loop Sync I/O-** sockets maken integratie met een standaard Pro Tools-systeem I/O-keten mogelijk.
- Dubbele **Thunderbolt 2** -verbinding. Twee poorten maken directe of geketende verbinding met uw werkstation/externe monitoren mogelijk - het koppelen/koppelen van andere Red-apparaten is niet toegestaan.
- **Pro-tools | HD-interface.** Twee Mini DigiLink primaire connectoren; gebruik Mini DigiLink-kabels om verbinding te maken met een Pro Tools | HDX PCIe-kaart of Pro Tools | HD-native systeem.
- **Lijnuitgangen** op [een/twee] DB25 vrouwelijke connector(en).
- **Lijningangen** op [één/twee] DB25 vrouwelijke connector(en).

Houd er rekening mee dat lijningangscircuits [1-4/1-8] opnieuw kunnen worden toegewezen aan het instrument (circuits 1&2) en/ of microfoonconnectoren, dus zijn ze mogelijk niet altijd beschikbaar op de DB25-connector. Zie pagina 14 voor meer informatie.

- **\*Microfooningangen** (Rood 4Pre) op vier vergrendelde XLR-3 vrouwelijke connectoren.
- **\*Microfooningangen** (Rood 8Pre) op vrouwelijke DB25-connector.

Houd er rekening mee dat een DB25 mannelijk naar XLR-3 vrouwelijk 8-weg adapterweefgetouw vereist is voor microfoonkabels met individuele XLR's.

- **Netwerk.** Twee RJ45 Ethernet-connectoren voor het Dante-netwerk. De poorten kunnen worden geconfigureerd als primair en secundair op redundante systemen - waar twee onafhankelijke netwerken beschikbaar zijn, of als een switch met twee poorten om het doorlussen van extra units mogelijk te maken.
- TOSLINK-connectoren. Optische I/O 1 kan ook worden gebruikt in 'Optical S/PDIF'-modus. • **ADAT** I/O **1** en 2. Twee onafhankelijke 8-kanaals ADAT optische in- en uitgangen met standaard
- **S/PDIF** -I/O. 2-kanaals digitale interface op RCA (phono) connectoren.
- **Monitoruitgangen.** Gebalanceerde 1/4" TRS-aansluitingen voor aansluiting van linker- en rechtermonitorluidsprekers. De uitgangen zijn op lijnniveau, dus luidsprekers zonder voeding hebben externe versterking nodig.

#### **Bediening en aansluitingen . . .** Voortgezet

#### **Achterpaneel – Rood 8Line / Rood 16Line**

Rode 16Lijn getoond:

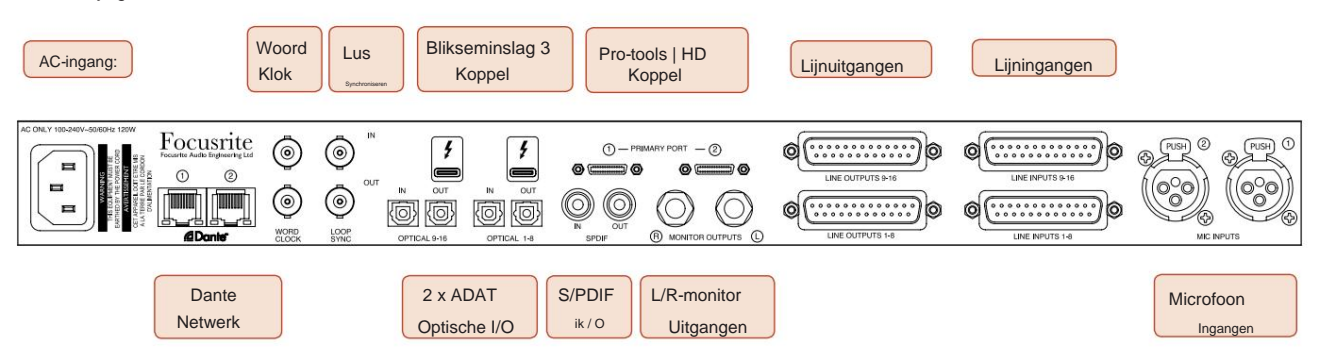

- **AC-netaansluiting.** Standaard IEC-contactdoos voor aansluiting op het lichtnet. Red 16Line is voorzien van een 'Universele' PSU, waardoor hij kan werken op elke voedingsspanning tussen 100 V en 240 V AC.
- **Word Clock Invoer** maakt synchronisatie met Word Clock mogelijk.
- **Word Clock Uitgang** levert een output van de gekozen systeemklokreferentie.
- **Loop Sync I/O-** sockets zorgen ervoor dat Red 16Line kan worden geïntegreerd met een standaard Pro Tools-systeem I/O-keten.
- Dubbele **Thunderbolt 3** -verbinding. Twee poorten maken directe of geketende verbinding met uw werkstation/externe monitoren mogelijk - het koppelen/koppelen van andere Red-apparaten is niet toegestaan.
- **Pro-tools | HD-interface.** Twee Mini DigiLink primaire connectoren; gebruik Mini DigiLink-kabels om verbinding te maken met een Pro Tools | HDX PCIe-kaart of Pro Tools | HD-native systeem.
- **Lijnuitgangen** op [een/twee] DB25 vrouwelijke connector(en).

DB25-connectoren zijn bedraad volgens de AES59-standaard (ook bekend als de TASCAM Analogue-standaard).

• **Lijningangen** op [één/twee] DB25 vrouwelijke connector(en).

Houd er rekening mee dat lijningangscircuits 1 & 2 opnieuw kunnen worden toegewezen aan de microfoon- en/ of instrumentconnectoren, dus zijn ze mogelijk niet altijd beschikbaar op de ingangsconnector. Zie pagina 14 voor meer informatie.

- **Microfooningangen** op twee XLR-3 vrouwelijke connectoren.
- **Netwerk.** Twee RJ45 Ethernet-connectoren voor het Dante-netwerk. De poorten kunnen worden geconfigureerd als primair en secundair op redundante systemen - waar twee onafhankelijke netwerken beschikbaar zijn, of als een switch met twee poorten om het doorlussen van extra units mogelijk te maken.
- **ADAT** I/O **1** en 2. Twee onafhankelijke 8-kanaals ADAT optische in- en uitgangen met standaard TOSLINK-connectoren. Optische I/O 1 kan ook worden gebruikt in 'Optical S/PDIF'-modus.
- **S/PDIF** -I/O. 2-kanaals digitale interface op RCA (phono) connectoren.
- De uitgangen zijn op lijnniveau, dus luidsprekers zonder voeding hebben externe versterking nodig. • **Monitoruitgangen.** Gebalanceerde 1/4" TRS-aansluitingen voor aansluiting van linker- en rechtermonitorluidsprekers.

Zie Bijlage 1, pagina 27 voor de connector-pinouts.

# **Fysieke eigenschappen**

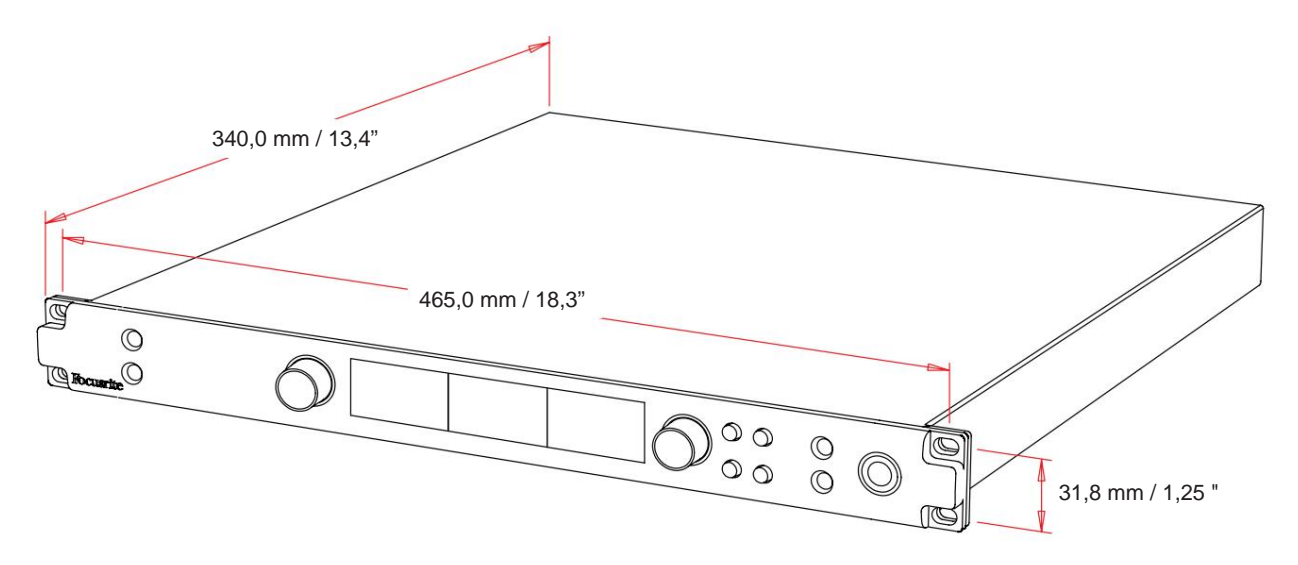

De afmetingen van de behuizing worden geïllustreerd in het bovenstaande diagram.

Red range-units hebben 1U verticale rackruimte nodig. Zorg voor een extra rackdiepte van 75 mm achter elke unit om kabels door te laten. Voor installaties in een vaste omgeving (bijv. een studio) bieden de rackmontages op het frontpaneel\* voldoende ondersteuning. Als de units echter in een mobiele situatie moeten worden gebruikt (bijv. in een flightcase voor touring, enz.), wordt aanbevolen om zijsteunrails of planken in het rack te gebruiken. Het gewicht van elke eenheid wordt weergegeven in de onderstaande tabel.

\*Gebruik altijd M6-bouten en kooimoeren die speciaal zijn ontworpen voor 19-inch apparatuurrekken. Een zoekopdracht op internet met de term "M6-kooimoeren" zal geschikte componenten onthullen.

Koeling gebeurt door ventilatorondersteuning van links naar rechts; de gebruikte ventilatoren zijn laag toerental en geluidsarm. Monteer het apparaat niet direct boven andere apparatuur die veel warmte genereert, bijvoorbeeld een eindversterker. Zorg er ook voor dat bij montage in een rek de ventilatieopeningen aan de zijkant niet worden belemmerd.

Opmerking. De maximale bedrijfsomgevingstemperatuur is 40°C / 104°F.

# **energiebehoeften**

Red Range-units werken op netvoeding en bevatten een 'universele' voeding die kan werken op elke AC-netspanning van 100 V tot 240 V. De AC-aansluiting is via een standaard 3-pins IEC-connector op het achterpaneel. Het stroomverbruik wordt weergegeven in de tabel.

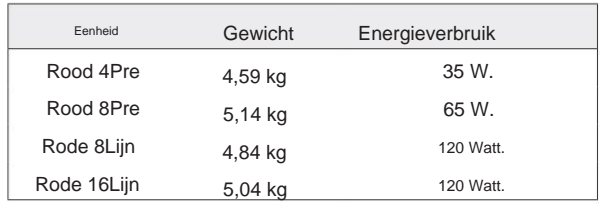

Bij elke unit wordt een bijpassende IEC-kabel geleverd - deze moet worden afgesloten met een netstekker van het juiste type voor uw land.

Raadpleeg het klantenserviceteam voor alle onderhoudsproblemen (zie "Klantenondersteuning en service aan de unit" op pagina 48). Houd er rekening mee dat er in geen enkele unit zekeringen of andere door de gebruiker vervangbare componenten van welk type dan ook zijn.

# **OPERATIE**

### **Ingangen**

Elk Red Range-apparaat heeft de capaciteit om [8/16/8/16] analoge ingangen, twee onafhankelijke 8-kanaals ADAT-ingangen, een 2-kanaals S/PDIF-ingang plus 32 Dante-ingangskanalen te accommoderen. Bovendien kan een intern 2-kanaals loopbacksignaal worden toegevoegd als extra stereo-ingang - zie pagina 15 voor details.

### **Analoge ingangen**

Analoge ingangen kunnen worden toegewezen aan de lijn-, instrument- of microfooningangen. De tabel laat zien welke kanalen kunnen worden toegewezen voor elke Red range-eenheid:

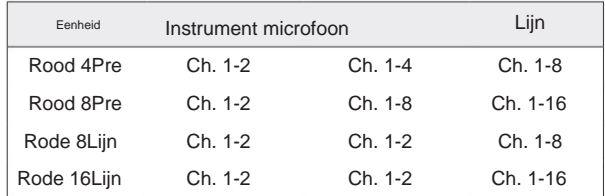

#### **Invoerbedieningen**

De ingangsselectie en configuratie voor de toewijsbare kanalen wordt uitgevoerd met behulp van de Preamp **Select** - knoppen en de **Input Encoder.**

De verlichte Select-knop identificeert het kanaal dat wordt bestuurd.

- Power-up selecteert altijd kanaal 1 • Als u op een Select-knop drukt, wordt dat kanaal het actieve kanaal
- Door op de Input Encoder te drukken ('klikken') selecteert u menu-opties of bedient u de Toggle-functie (zie pagina 14)

#### **Overzichtsscherm voorversterker**

Druk op een willekeurige Select-knop om het overzichtsscherm op het linker LCDscherm op te roepen. Het toont de ingangstoewijzing, de versterkingswaarde en de fantoomvoedingsstatus voor de ingangskanalen van het apparaat.

Het gemarkeerde nummer geeft het momenteel actieve kanaal aan.

Een clipping-kanaal wordt aangegeven door de versterkingsniveaubalk die in rood verandert - wis door op de selectieknop van dat kanaal te drukken.

#### **Scherpstelscherm voorversterker**

Als u op de Select-knop van een ingang drukt, wordt het Focus-scherm weergegeven met aanvullende details over de instellingen van dat kanaal.

Als er binnen ongeveer 3 seconden geen wijzigingen worden aangebracht, keert het display terug naar het overzichtsscherm.

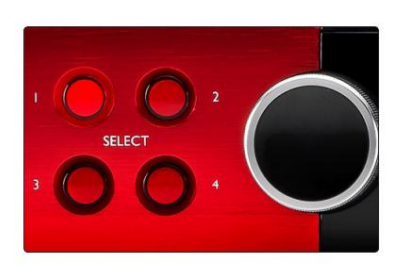

Rood 4Vooraf getoond Selecteer Knoppen / Input Encoder

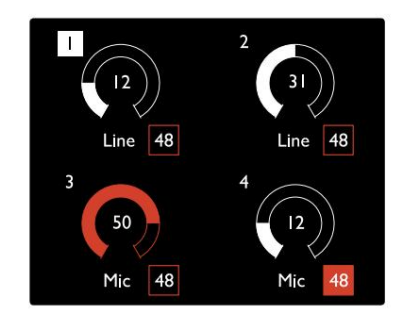

Rood 4Vooraf getoond Overzichtsscherm voorversterker

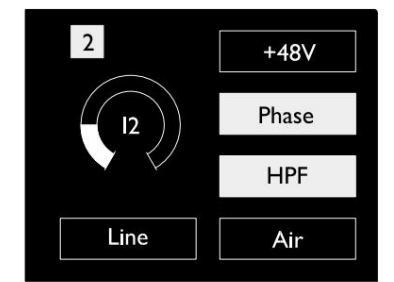

Rood 4Pre en Rood 8Pre Scherpstelscherm voorversterker

. ingangen. .

# **Invoerconfiguratie**

Instellingen voor de configureerbare ingangskanalen – ingangstype en functie-opties – worden geselecteerd via het scherm Config Menu.

knop • Om naar het configuratiemenu te gaan, houdt u de knop Select . van een kanaal ingedrukt

Om dit scherm te verlaten, drukt u op een van de kanaalselectieknoppen - of draait u de Input Encoder naar de optie 'Terug' en klikt u vervolgens op.

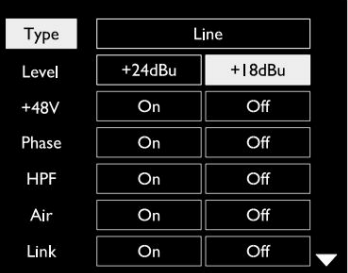

Rode 16Lijn afgebeeld Menuscherm Kanaalconfiguratie

#### **Invoerfuncties**

De volgende kanaalfuncties kunnen worden ingesteld of aan/uit worden geschakeld vanuit het scherm Config Menu:

- **Type** selecteert het signaalingangstype dat voor een kanaal moet worden gebruikt: Instrument › Mic › Lijn
- functie-instellingen worden grijs weergegeven als invoertype is ingesteld op 'Lijn' • **Level** (Red 8 Line en 16Line) stelt het bedieningsniveau in voor het geselecteerde kanaal. Merk op dat alle andere
- **+48V** schakelt fantoomvoeding in voor de microfooningang
- **Fase** past fase-inversie toe op het geselecteerde kanaal
- **HPF** schakelt in het 80Hz hoogdoorlaatfilter
- **Air** verandert de microfoon- en instrumentinvoerkarakteristieken in de 'Air'-modus. Zie bijlage 4, pagina 44 voor meer informatie
- en Input Type-wijzigingen aan een van de gepaarde kanalen worden op beide toegepast Indien gekoppeld, blijft elk verschil in versterkingsinstellingen tussen de twee kanalen behouden. • **Link** combineert aangrenzende oneven/even kanalen zodat ze als een stereopaar werken. Wanneer gekoppeld, Gain
- **Back** verlaat het configuratiemenuscherm en keert terug naar het overzichtsscherm

Als u op een van de kanaalselectieknoppen drukt, wordt ook het configuratiemenuscherm verlaten

#### Om een invoerfunctie te wijzigen:

- **1** Draai de Input Encoder totdat de gewenste functie is gemarkeerd
- **2** Druk op de Input Encoder om door de invoertypes te bladeren of om de selectie te wisselen

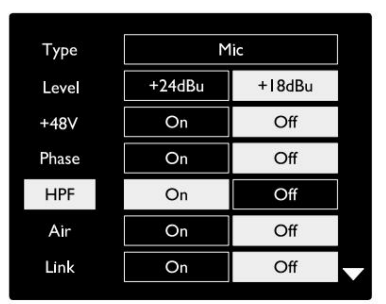

Rode 16Lijn afgebeeld Kanaal Functie Selectie

. ingangen. .

#### **Encoder Toggle Functie**

De Input Encoder kan worden geprogrammeerd om met een enkele druk op een van de invoerfuncties te schakelen (dwz zonder dat u het scherm Config Menu hoeft te openen). Dit kan erg handig zijn bij het experimenteren met bijvoorbeeld microfoonfasering.

Een functie selecteren voor de functie Input Encoder-wisselfunctie:

- **1** Ga naar het configuratiemenuscherm
- **2** Scroll naar de functie die nodig is voor de schakelfunctie
- **3** Houd de Input Encoder ingedrukt tot de bevestiging bericht verschijnt in het invoerscherm

De geselecteerde functie schakelt nu aan/uit elke keer dat op de Input Encoder wordt geklikt\*. Als 'Type' (standaard) is geselecteerd, kunt u door op de Input Encoder te klikken de beschikbare ingangen doorlopen.

\*Het selecteren van een functie die niet beschikbaar is voor het huidige ingangstype heeft geen effect, maar de functie wordt opgeslagen en wordt actief wanneer een geschikt ingangstype wordt geselecteerd.

#### Op Uit Op HPF Op +24dBu microfoon Peil Uit Type Fase Op Op Uit + 48V Uit Lucht +18dBu Uit

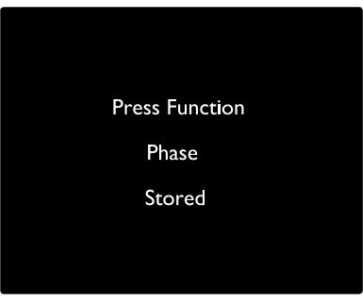

Invoer Encoder Toggle Bevestiging

# **Lijningangen**

Hoewel sommige analoge ingangskanalen kunnen worden toegewezen aan de microfoon- en instrumentaansluitingen, zijn de overige lijningangen altijd beschikbaar op de DB25 aansluiting(en) op het achterpaneel.

#### **Selectie bedrijfsniveau**

(Alleen rode 16Line – zie ook: 'Instelling van ingangs-/ uitgangslijnniveau' op pagina 26.)

Het bedieningsniveau voor elke Line-ingang kan worden geschakeld tussen +18 dBu en +24 dBu om extra studioapparatuur correct af te stemmen.

Het niveau instellen:

- **1** Houd de **ingangsknop** ingedrukt totdat het menu Niveauselectie op het ingangsdisplay verschijnt
- **2** Scroll naar het gewenste kanaalnummer voor individuele selectie of naar **Alle** voor globale selectie
- **3** Klik op de Input Encoder om te schakelen tussen +18 dBu en +24 dBu
- **4** Druk nogmaals op de invoerknop om af te sluiten

Selectie van ingangs- en uitgangsbedieningsniveau kan worden gekoppeld of ontkoppeld. Raadpleeg: Algemene instellingen – I/ O-niveau op pagina 23 voor aanvullende informatie.

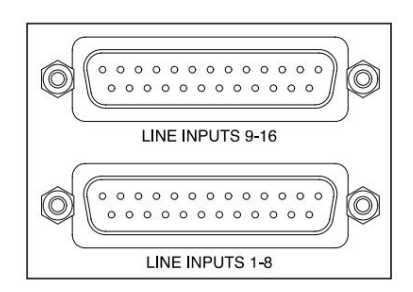

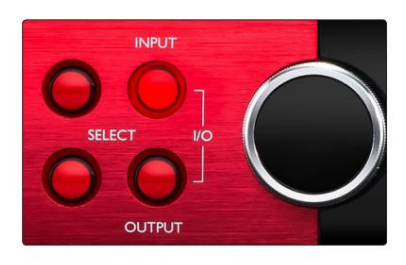

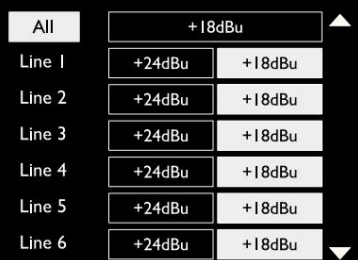

# **Digitale ingangen**

#### **TRADITIE**

ADAT-ingangen 1 en 2 zijn toegankelijk via de connectoren op het achterpaneel. Signalen zijn beschikbaar als de bron is aangesloten en het systeem is gesynchroniseerd met een gemeenschappelijke klok.

Elke In/Out-aansluiting biedt:

- 8ch bij 44,1 / 48 kHz
- 4 kanalen bij 88,2 / 96 kHz (SMUX)
- 2ch bij 176,4 / 192 kHz (SMUXII)

# **S/PDIF**

Een tweekanaals S/PDIF I/O-verbinding is toegankelijk via de RCA/Phono-connectoren op het achterpaneel of via de optische TOSLINK-connector (poort 1).

# **Loopback-ingang**

Met Virtual Loopback-ingangen kun je elke mix weer opnemen in je

DAW. Dit kan de audio-uitgang zijn van een andere softwaretoepassing,

of een volledige monitormix inclusief analoge of digitale ingangen gemengd met afspeelsignalen die u in uw DAW wilt vastleggen.

10 Loopback 1-2

Mo

Loopback gebruikt virtuele ingangen, die geen fysieke connectoren op de hardware-interface zelf hebben, maar die in de DAW kunnen worden geselecteerd als signaalbronnen voor opname op dezelfde manier als elke andere.

Zie pagina 23 voor informatie over RedNet Control.

# **Dante-verbinding**

Op het achterpaneel bevinden zich twee RJ45-connectoren voor het Dante-netwerk. Gebruik standaard Cat 5e of nieuwere netwerkkabels om verbinding te maken met het Dante-audionetwerk.

In elke socket zijn LED's verwerkt die oplichten om een geldige netwerkverbinding en netwerkactiviteit aan te geven.

De poorten kunnen worden geconfigureerd als:

- Switched Mode een switch met twee poorten, om het doorlussen van extra units mogelijk te maken, of
- onafhankelijke netwerken zijn beschikbaar • Redundante modus (standaard) – de primaire en secundaire paden van een redundant systeem, waarbij twee

De configuratie van de poorten wordt ingesteld vanuit de Dante Controller-applicatie.

Voor meer informatie over Dante-netwerken, zie de website van Audinate: [http://www.audinate.com/](http://www.audinate.com)

#### $\overline{OUT}$ OUT  $\overline{N}$  $\overline{N}$ {© ¦@} (0)  $\circ$ OPTICAL 9-16 OPTICAL 1-8

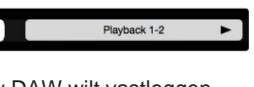

SPDIF

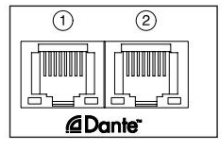

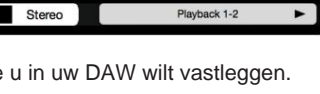

### **Toezicht houden**

# **Monitoren**

Monitoruitgangen, op lijnniveau, worden geleverd via de 1/4" gebalanceerde jackuitgangen op het achterpaneel.

wanneer de monitorknop brandt • De Output Encoder past het uitgangsniveau van de monitor aan

#### **Monitorweergave**

De monitorweergave toont het huidige volumeniveau en of Dim of Mute actief is. 'Dim' dempt het signaal met 18dB.

Het display van de L/R-meter toont een pre-fade-niveau (het signaalniveau dat aanwezig is vóór de Output Encoder).

Het display toont ook de Global Host- en Sync-instellingen en hun vergrendelingsstatusvlaggen (zie 'Algemene instellingen' op pagina 23).

#### **Dempen en dimmen**

De mute- en dimfuncties worden afzonderlijk ingeschakeld via het menu Monitor Setup. Bovendien kan de Output Encoder worden geprogrammeerd om te schakelen tussen dimmen of dempen (standaard) wanneer erop wordt geklikt.

#### Menu-activering:

- **1** Houd de **Monitor**  knop ingedrukt om het Setup-menu te openen
- **2** Draai aan de output-encoder om Dim of Mute te markeren
- **3** Klik om Aan of Uit te selecteren

**4** Druk nogmaals op Monitor om af te sluiten (of selecteer de optie 'Terug')

#### Toggle Functieprogrammering:

- **1** Ga naar het menu Monitorinstellingen zoals hierboven
- **2** Draai om de te programmeren functie te markeren
- **3** Houd de Output Encoder ingedrukt tot de bevestiging

bericht verschijnt

Encoder is geklikt. De geselecteerde functie schakelt nu aan/uit elke keer dat de uitgang

# **Koptelefoon**

Twee onafhankelijke stereo hoofdtelefoonuitgangen zijn beschikbaar op het voorpaneel.

• Om het volumeniveau van een hoofdtelefoon aan te passen of om Dim of Mute voor die uitgang te activeren, drukt u op een van de **hoofdtelefoonselectieknoppen**

Voor activering en programmering van dimmen en dempen, raadpleegt u het gedeelte 'Dempen en dimmen' hierboven, maar vervangt u 'Monitorknop' door de juiste hoofdtelefoonkeuzeknop.

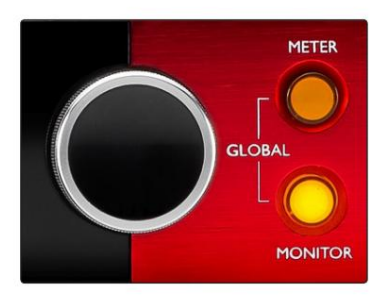

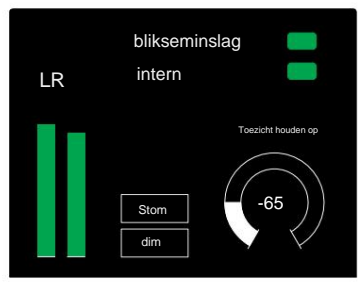

Monitorweergave

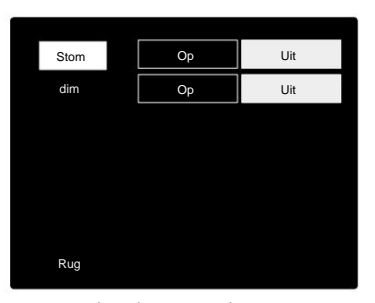

Instelmenu monitor

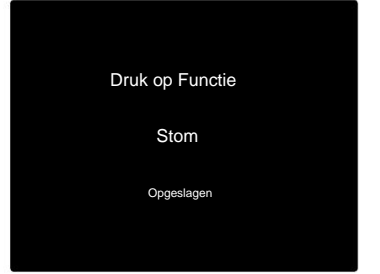

Encoder Toggle-bevestiging

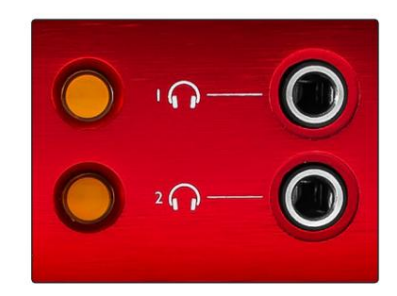

Hoofdtelefoonselectieknoppen

# **LCD-meterweergaven**

# **Rood 4Pre, Rood 8Pre en Rood 8Line**

Het middelste LCD-scherm geeft acht niveaumeters weer. Deze geven het interne signaalniveau aan na AD-conversie (of pre DA-conversie bij het bewaken van uitgangen), waarbij 0 dBFS op volledige schaal is.

Er wordt een rode clip-indicator weergegeven op kanalen die het clippingpunt bereiken.

De methode van signaalselectie verschilt per type unit:

#### **Meterbronselectie – Rood 4Pre en Rood 8Pre**

Om de bron voor het LCD-scherm te selecteren:

- **Bronnenlijst 1** Druk op de **Meter** -knop op het voorpaneel om toegang te krijgen tot de Meter
- **2** Gebruik de Output Encoder om naar de gewenste ingang of uitgang te scrollen
- **3** Klik op de Output Encoder om de selectie te maken

**4** Druk op Monitor of een van de koptelefoonselectieknoppen om af te sluiten

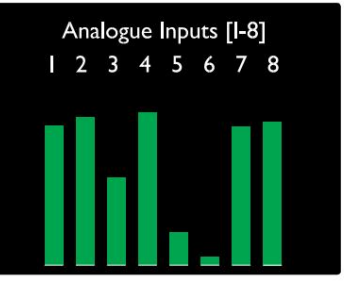

Rood 4Pre / Rood 8Pre

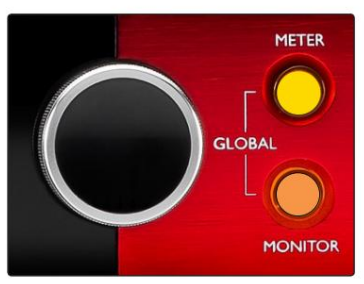

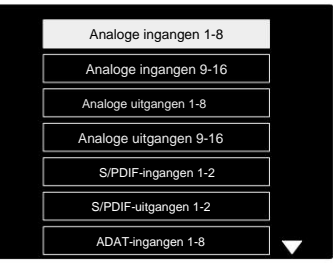

Meterbronlijst

#### **Meterbronselectie – Rood 8Lijn**

Analoge ingangen:

- scherm • Druk op **Analoog** om analoge signalen 1-8 in het midden weer te geven
- Druk nogmaals op Analoog om te wisselen tussen ingangen en uitgangen

#### Digitale ingangen:

- Encoder zie Meterbronselectie Red 4Pre en Red 8Pre, hierboven • Druk op **Digitaal** om digitale signalen op het middelste scherm weer te geven; de meterbron wordt geselecteerd met behulp van de meterschakelaar en de uitgang
- Druk nogmaals op de digitale knop om de weergave te wisselen tussen ingangen en uitgangen

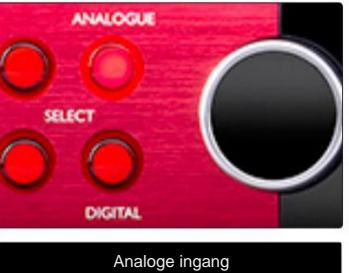

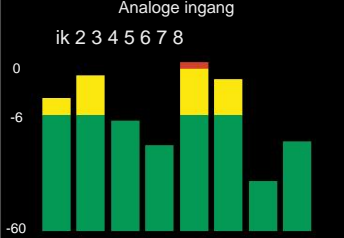

Rode 8Lijn

LCD-meterweergaven. . .

### **Rode 16Lijn**

#### **Niveaumeters 1-8 en 9-16**

Deze geven het interne signaalniveau van kanalen 1-16 aan, na AD-conversie (of pre-DA-conversie bij het bewaken van uitgangen), waarbij 0 dBFS op volledige schaal is. De linker en middelste LCD-schermen kunnen beide niveaumeters weergeven.

Er wordt een rode clip-indicator weergegeven op kanalen die het clippingpunt bereiken.

Door op de METER-knop te drukken, schakelt u tussen voorversterker-info en meterniveau-displays.

De meterbron wordt als volgt geselecteerd:

- Druk op de knop **Input** om ingangskanalen 1–8 en 9–16 weer te geven.
- 9–16. • Druk op de knop **Uitgang** om uitgangskanalen 1–8 weer te geven en
- de gecombineerde **I/O-** weergave. • Druk tegelijkertijd op de invoer- en uitvoerknoppen om te selecteren:

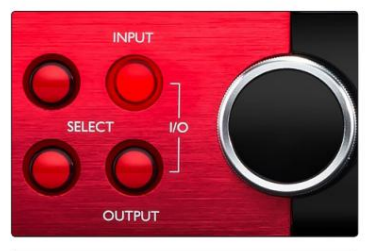

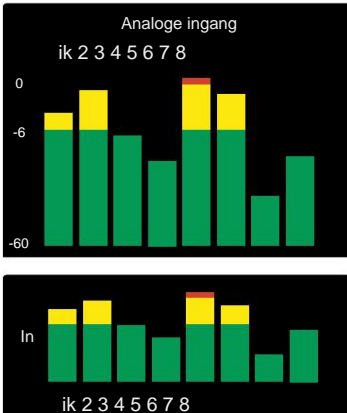

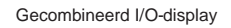

Uit

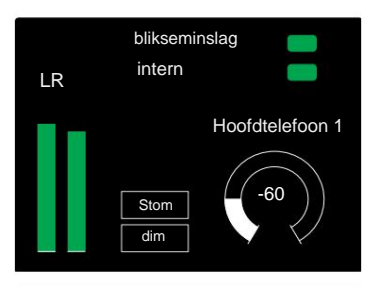

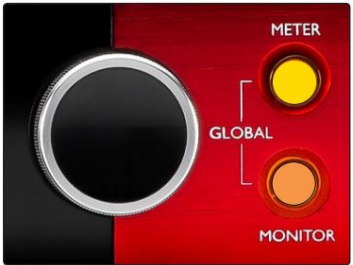

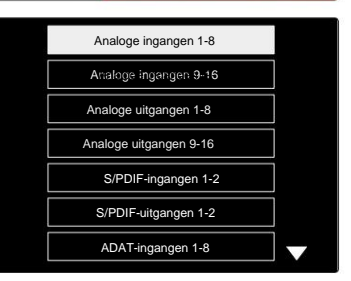

Meterbronlijst

#### **Uitgangsmeter:**

Het uitgangsscherm toont normaal gesproken de monitor of hoofdtelefoon 1 of 2 niveaumeters (evenals de interfacestatusvlaggen).

Dit scherm wordt ook gebruikt om de meterbron voor weergave 1 en 2 te selecteren.

#### **Selectie meterbron**

Om de signaalbron voor de linker en middelste LCD-schermen te selecteren:

- **1** Druk tweemaal op de **Meter** -knop op het voorpaneel om toegang te krijgen tot de Meterbronlijst
- **2** Gebruik de Output Encoder om naar de gewenste ingang te scrollen
- **3** Klik op de Output Encoder om de selectie te maken
- **4** Druk op Monitor of een van de koptelefoonknoppen om af te sluiten

# **Analoge uitgangen**

Analoge uitgangen zijn voorzien op DB25 vrouwelijke connector(en) op het achterpaneel.

De Line-uitgangen voor Red 4Pre en Red 8Pre hebben een vaste versterking, waarbij 0 dBFS overeenkomt met een signaalniveau van +18 dBu.

#### **Selectie bedrijfsniveau**

(Alleen rode 16Line – zie ook: 'Instelling van ingangs-/ uitgangslijnniveau' op pagina 26.)

Het bedieningsniveau voor elke Line-uitgang kan worden geschakeld tussen +18 dBu en +24 dBu om extra studioapparatuur correct af te stemmen.

- **1** Houd de knop **Uitgang** ingedrukt totdat het menu voor niveauselectie op het ingangsdisplay verschijnt
- **2** Scroll naar het gewenste kanaalnummer voor individuele selectie of naar **Alle** voor globale selectie
- **3** Klik op de Input Encoder om te schakelen tussen +18 dBu en +24 dBu
- **4** Druk nogmaals op de knop Uitgang om af te sluiten

Selectie van ingangs- en uitgangsbedieningsniveau kan worden gekoppeld of ontkoppeld. Raadpleeg: Algemene instellingen – I/ O-niveau op pagina 23 voor aanvullende informatie.

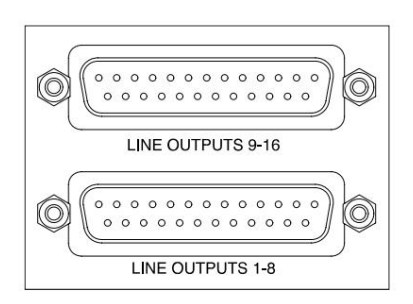

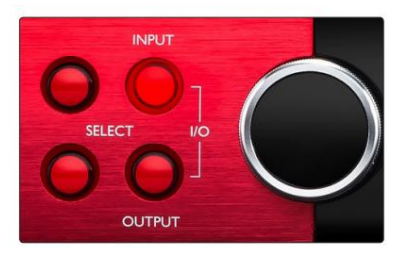

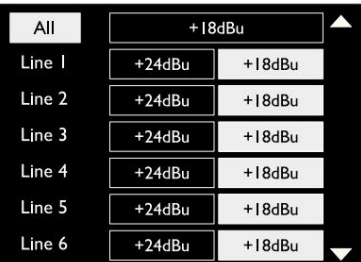

# **Thunderbolt-verbinding**

Controleer of de Host-instelling van uw apparaat is ingesteld op 'Thunderbolt', zie Global Hostinstellingen op pagina 23.

Op het achterpaneel bevinden zich twee Thunderbolt 2- of Thunderbolt 3-connectoren. Maak

verbinding met de host, of in een ketting, met behulp van standaard Thunderbolt 2- of Thunderbolt 3-kabels (één meegeleverd).

Zie bijlage 3, pagina's 32–43 voor de kanaal-I/ O-toewijzingstabellen.

#### **Logic Pro X-configuratie**

- Ga in de menubalk naar: **Logic Pro X** > **Voorkeuren** > **Audio...**
- Stel onder het tabblad **Apparaten : Invoerapparaten** en **Uitvoerapparaten** in op 'Focusrite Thunderbolt'

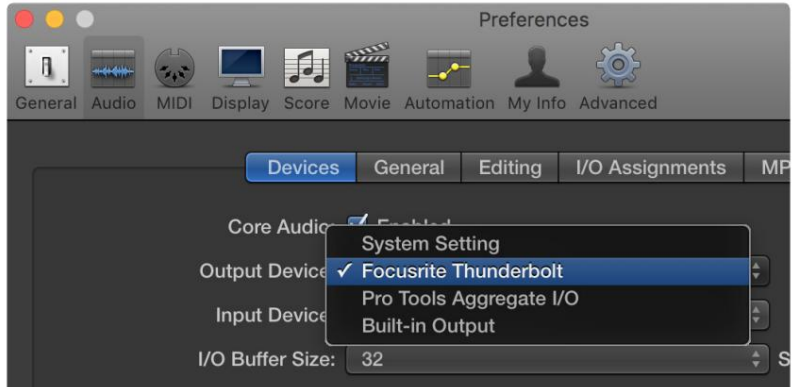

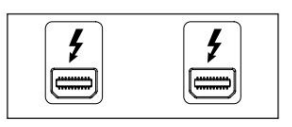

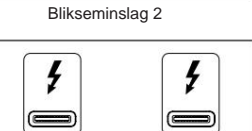

Blikseminslag 3

# **Pro Tools-verbinding**

Controleer of de Host-instelling van uw Red unit is ingesteld op 'Pro Tools', zie Global Host-instellingen op pagina 23.

Sluit beide PRIMAIRE poorten op het achterpaneel aan op een Pro Tools | HDX-kaart of HD Native-systeem met Mini DigiLink-kabels.

Elke Pro Tools | HDX PCIe-kaart biedt twee Mini DigiLink-poorten (waardoor de kaart een capaciteit heeft van 64 ingangen en 64 uitgangen), er kan dus één rode eenheid op elke kaart worden aangesloten.

Een rode eenheid verschijnt als vier apparaten in Pro Tools:

- A: 1-16 (Poort 1)
- B: 1-16 (Poort 1)
- C: 1-16 (Poort 2)
- D: 1-16 (Poort 2)

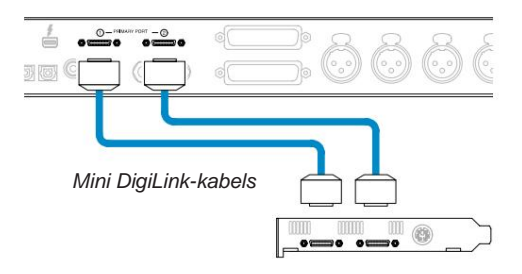

\*Of een als u een HD Native-systeem gebruikt. Er kunnen maximaal drie\* Red Range-units worden aangesloten, wat resulteert in een totale I/O-capaciteit van 174 ingangen en 192 uitgangen.

Merk op dat beide poorten primaire connectoren zijn; dit betekent dat een extra Pro Tools-interface niet in serie kan worden toegevoegd de poorten werken niet in de uitbreidingsmodus.

# **HD-interfaces Red Range-eenheden gebruiken met andere Pro Tools |**

Pro-tools | HD I/O-audio-interfaces kunnen worden gebruikt op hetzelfde Pro Toolssysteem als uw Red-apparaat. Pro Tools interface-eenheden kunnen worden toegevoegd met behulp van extra Pro Tools | HDX PCIe-interfacekaarten.

Verbinding met een Pro Tools | HD-systeem vereist het gebruik van DigiLink-naar-Mini DigiLink-adapterkabels.

Elke eenheid verschijnt als vier apparaten die HDX of HD Native gebruiken, wat het maximum is per kaart.

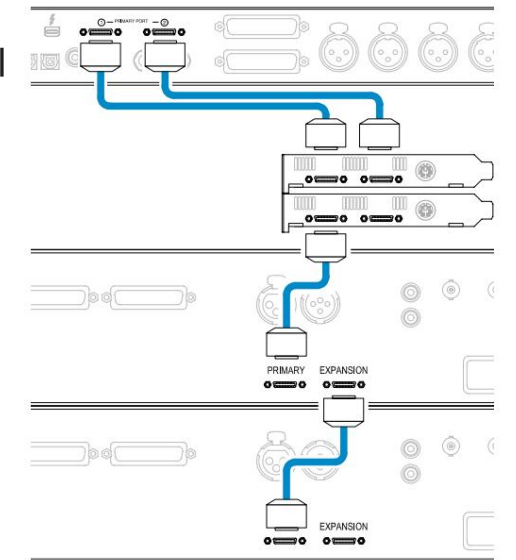

#### **Loop-synchronisatie**

Loop Sync-verbinding is voltooid tussen alle units: Bij gebruik van extra I/O-apparaten is het belangrijk dat de

- I/O-eenheid • Gebruik 75ÿ BNC-kabels om elke LOOP SYNC OUT-connector aan te sluiten op de LOOP SYNC IN-connector op de volgende
- Voltooi de keten door LOOP SYNC OUT op de laatste I/O-eenheid weer aan te sluiten op LOOP SYNC IN op de eerste eenheid

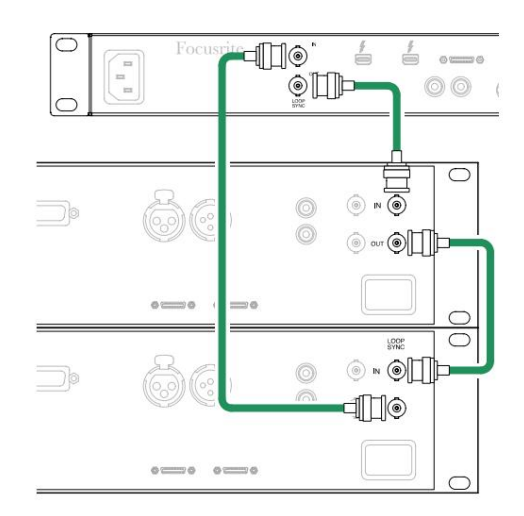

Pro Tools-verbinding. . .

### **Pro Tools-configuratie**

- Ga vanuit de Pro Tools-menubalk naar: **Setup** > **Playback Engine...**
- Selecteer in het pop-upmenu **Playback Engine :**  'HDX' of 'HD Native', afhankelijk van uw systeem

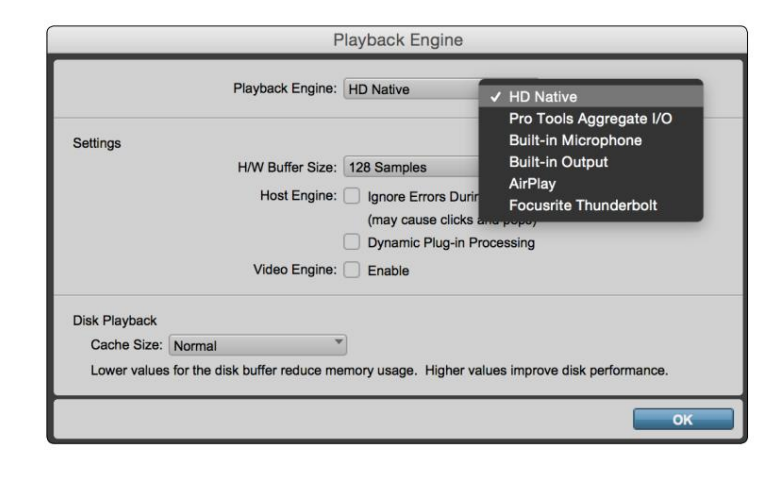

De volgende stappen zijn optioneel, maar vereenvoudigen de signaalroutering:

- Ga vanuit de menubalk naar: **Setup** > **I/O Setup...**
- linksonder op de pagina. • Zorg ervoor dat uw invoer- en uitvoerrouteringstabellen als volgt worden gerouteerd door het tabblad **Standaard** te selecteren op

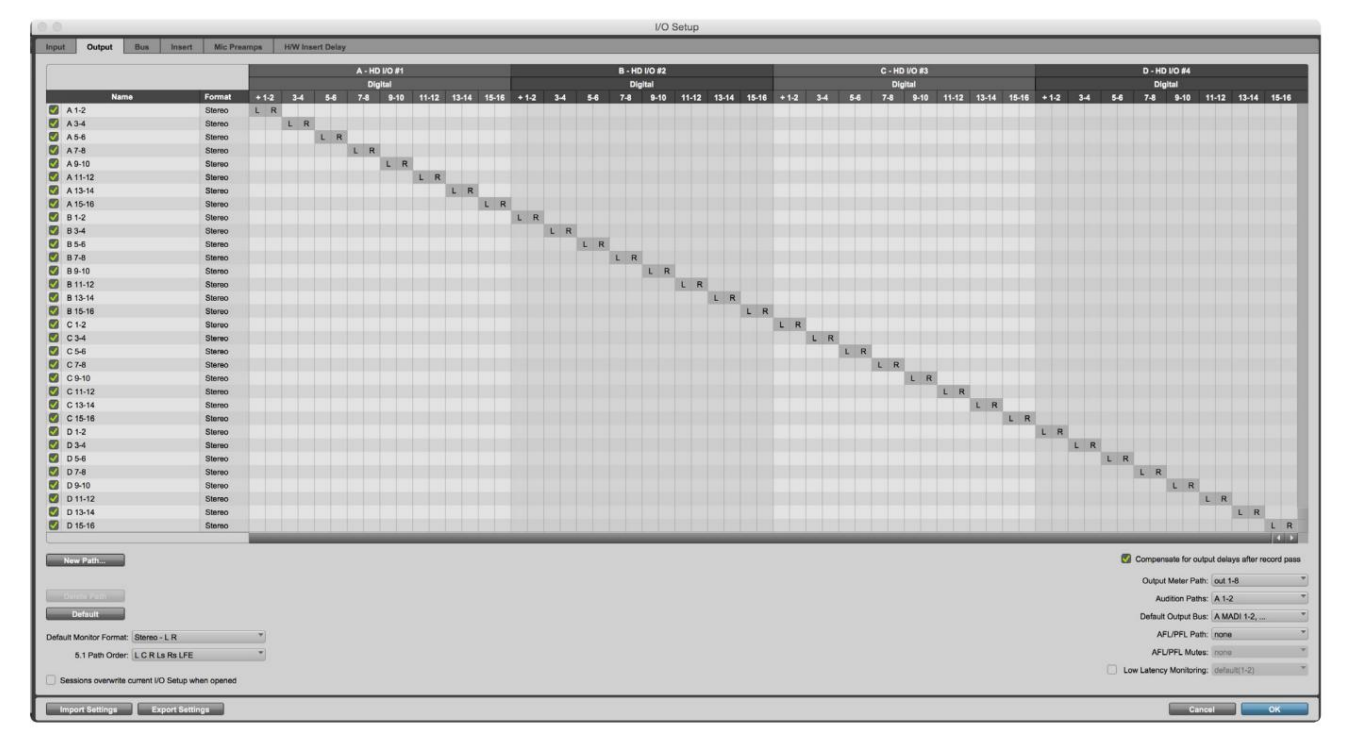

Opmerkingen:

1. Het aantal beschikbare ingangs- en uitgangskanalen is afhankelijk van de samplefrequentie (zie kanaaltoewijzingstabellen in Bijlage 3, pagina's 32–43

# **ALGEMENE INSTELLINGEN**

Druk tegelijkertijd op de knoppen **Meter** en **Monitor** om het menu **Algemene** instellingen te openen.

- Draai de Output Encoder om een menu-item te selecteren
- Klik op de Output Encoder om door de beschikbare opties te bladeren

Om het scherm Algemene instellingen te verlaten, drukt u op de knop Monitor (of selecteert u de optie 'Terug').

#### **Gastheer**

Selecteert de verbinding die wordt gebruikt voor de DAW-host: Thunderbolt of Pro Tools. In

Thunderbolt-modus wordt de Lock-vlag weergegeven als vergrendeld wanneer er een verbinding is met een Thunderbolt-machine - ongeacht of er een DAW open is; De Pro Toolsmodus vereist DAW-connectiviteit om vergrendeling weer te geven.

Opmerking: als u het hosttype wijzigt, voert het apparaat een stroomreset uit.

#### **Synchroniseren**

Selecteert de synchronisatiebron van het toestel:

- Intern Intern gegenereerd. Dit is de standaardselectie
- Word Clock Ontvangen via de BNC Word Clock In-connector
- ADAT 1 Ontvangen via de achterste Optical In 1-8 connector
- ADAT 2 Ontvangen via de achterste Optical In 9-16 connector
- Optische poort 1 indien ingesteld op 'Optical-S/PDIF' • S/PDIF – Ontvangen via de achterste RCA In-connector, of
- Dante Geleverd door de Dante-netwerkverbinding
- Loop Sync Alleen van toepassing in 'Pro Tools Host'-modus

Wanneer de synchronisatie tot stand is gebracht, verandert de vergrendelingsstatus in groen. Een rode vlag geeft aan dat er geen synchronisatie is.

#### **Behouden**

Kies of de vorige fantoomvoedingsinstellingen voor microfooningangen worden hersteld bij het opstarten:

- is de standaardselectie • Preamp – Alle eerdere instellingen worden hersteld, behalve de 48V-instellingen, die op Off worden gezet. Deze
- Voorversterker +48V Alle voorgaande instellingen worden teruggezet

#### **I/O-niveau** (alleen Red 16Line)

- en uitgangswaarden tegelijk • Gekoppeld (standaard) – Wijzigingen in de I/O-referentieniveau-instellingen van een kanaal worden toegepast op de ingang
- Unlinked Channel Input en Output Reference-instellingen kunnen onafhankelijk worden toegewezen

Als u de optie "Gekoppeld" selecteert wanneer de invoer- en uitvoerniveaus zijn ingesteld op verschillende waarden, wordt geen wijziging van beide waarden geforceerd. De instellingen moeten handmatig worden afgestemd voordat volgende wijzigingen worden bijgehouden.

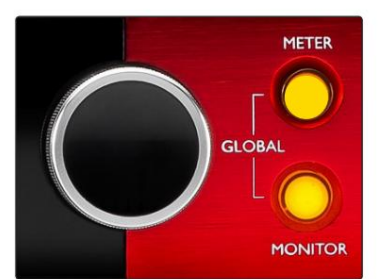

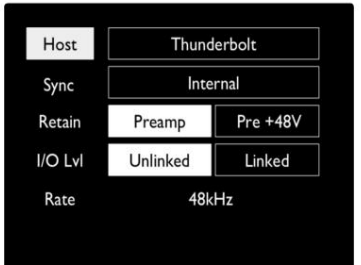

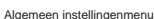

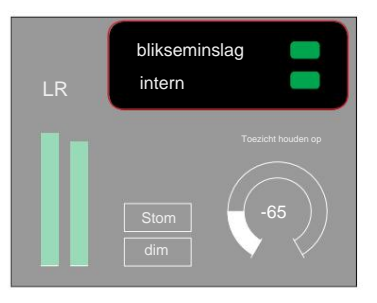

Host- en synch Status vergrendelen

# **ANDERE RODE SYSTEEMCOMPONENTEN**

# **RedNet-besturing 2**

RedNet Control 2 is Focusrite's aanpasbare softwaretoepassing voor het besturen en configureren van de Red- en RedNet-reeks interfaces. Grafische weergave voor elk apparaat toont: bedieningselementen, functie-instellingen, signaalmeters, signaalroutering en mixen.

De grafische bediening voor de Red 4Pre-, Red 8Pre- en Red 16Line-units is verdeeld over vijf pagina's:

- Monitorbediening I/O-besturing en -meting •
- 
- Invoerroutering Aangepaste mixen
- Uitvoerroutering

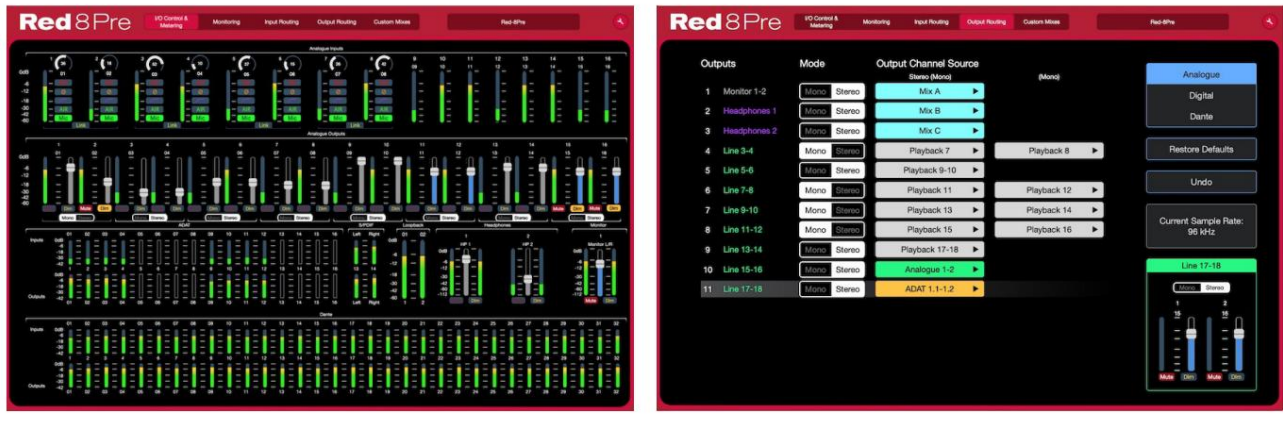

Pagina "I/O-besturing en meting" entranne en meting en experiment and alle proportional entrannel parametering p

De afbeeldingen hierboven geven aan hoe toegang tot alle bedieningselementen en instellingen beschikbaar is met behulp van de applicatie. Raadpleeg de sectie 'Apparaatbediening' in de RedNet Control Gebruikershandleiding voor volledige details over de bediening en installatie met behulp van de software.

# **Menu Extra**

Klikken op het Tools-pictogram ( $\blacktriangle$ ) zal het venster Systeeminstellingen openen. De instellingsopties zijn: verdeeld in drie pagina's: Device, Setup en iOS.

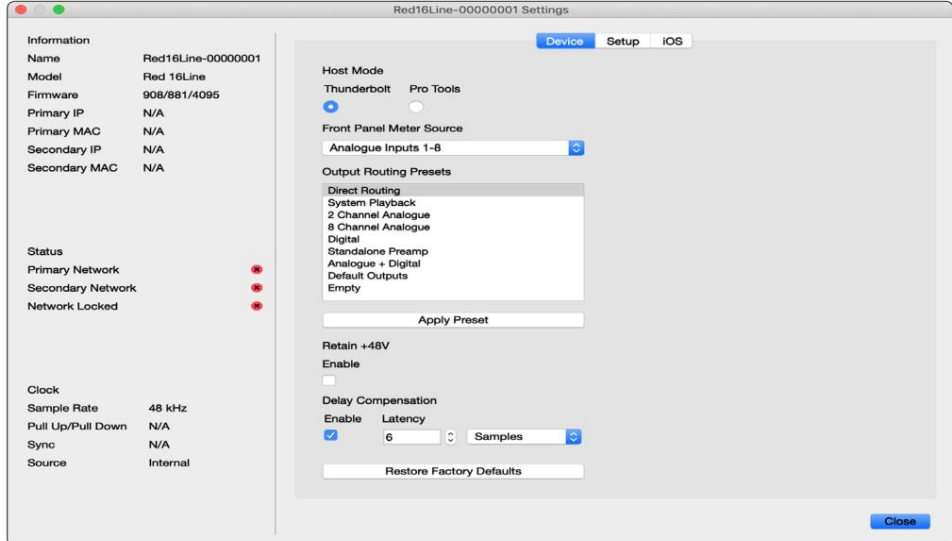

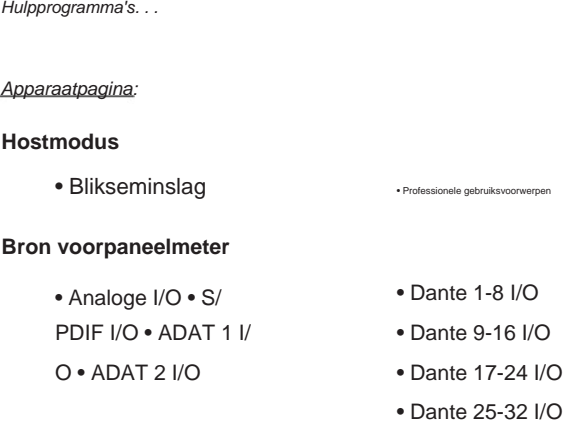

**Output Routing Presets** – Selecteer een opgeslagen preset uit de lijst en klik op "Apply Preset" om te activeren.

 $I/O$ 

opstarten. **Behoud +48V** – Aan/Uit-status. Indien ingeschakeld, worden de energie-instellingen hersteld naar hun vorige staat op

**Dante-vertragingscompensatie** (alleen Red 8Line en Red 16Line)

- Inschakelen Aan/Uit-status.
- met de Dante-ingang. Kan ook in milliseconden worden ingevoerd. • Latency – Vertraagt de analoge ingang en S/PDIF-ingang met 1 tot 253 samples om uit te lijnen

**Fabrieksinstellingen herstellen** – Zet het apparaat terug naar de fabrieksinstellingen.

Instelpagina:

#### **S/PDIF-bron**

- RCA
- Optisch

Wanneer optisch is geselecteerd, wordt optische ingang 1 en optische uitgang 1 ingesteld op het S/ PDIF-formaat

**MIDI-kanaal** – Stel het MIDI-kanaal (1 – 16) in waarop

het apparaat zal reageren:

- Uit
- MIDI-kanaal 1
- MIDI-kanaal 2
- 
- MIDI-kanaal 16

Opmerkingen:

- De standaardinstelling is "Uit"

- Er zijn 16 kanalen beschikbaar, waardoor maximaal 16 onafhankelijke besturingspaden voor de rode eenheid mogelijk zijn

- Twee apparaten mogen niet op hetzelfde MIDI-kanaal zijn ingesteld
- MIDI-kanaalselectie wordt opgeslagen met de computer, niet met het apparaat. Daarom is het mogelijk dat bij het besturen van hetzelfde apparaat vanaf een andere computer de MIDI-kanaaltoewijzing niet langer hetzelfde is

Download voor meer informatie de MIDI Control Gebruikershandleiding op: http://www.focusrite.com/downloads

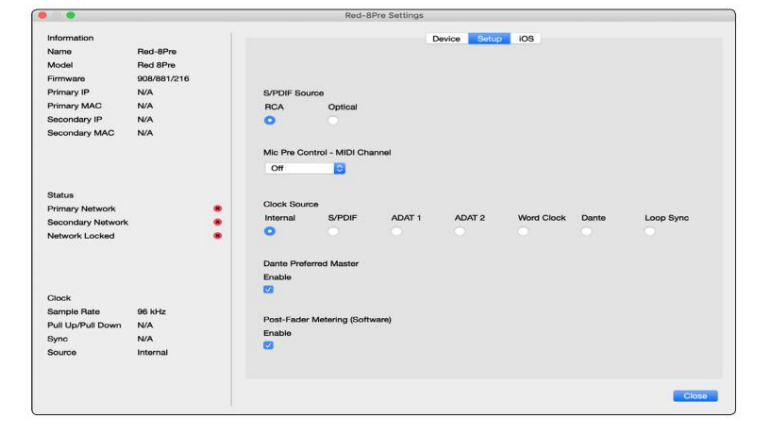

Hulpprogramma's. . .

#### **Klokbron**

1

• Intern • S/

PDIF • ADAT

• TRADITIONEEL 2

- Dante • Woordklok
- - Loop-synchronisatie

**Voorkeursmaster** – Aan/Uit-status.

**Post-Fader Metering (Software)–** Aan/Uit-status. Indien ingeschakeld, verandert het rode apparaat al zijn meting van Pre-Fader Metering naar Post-Fader Metering alleen in de software.

# **Vernieuwingsfrequentie meten**

- Hoog
- Standaard

Standaard wordt aanbevolen om het CPU-gebruik te verlagen.

#### **In-/uitgangslijnniveau instellen** (alleen Red 8Line en Red 16Line)

- Alle: +18dBu / +24dBu
- Hoofdstuk 1: +18dBu / +24dBu
- Hoofdstuk 2: +18dBu / +24dBu

$$
\vee
$$

• Ch. 16: +18dBu / +24dBu

#### iOS-pagina:

Toont de lijst met iOS-apparaten die toegang hebben tot het toestel.

Elk apparaat kan zijn controletoegang laten goedkeuren of van de lijst verwijderen.

De Red-apparaten worden bediend vanuit de Focusrite Control iOS-app.

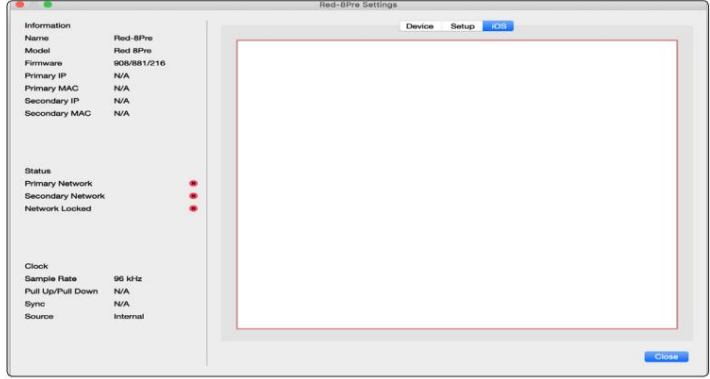

# **BIJLAGEN**

# **Bijlage 1 – Connector-pin-outs**

#### **DB25 (AES59)-connector**

Connectoren zijn bedraad volgens de AES59-standaard (ook bekend als de TASCAM Analogue-standaard).

#### Connectortype: DB25 vrouwelijk

Geldt voor:

Microfooningangen (alleen Red 8Pre) Analoge lijningang / lijnuitgang

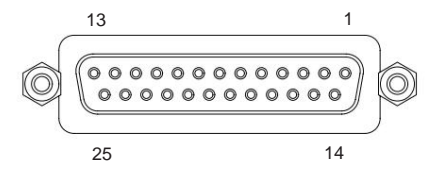

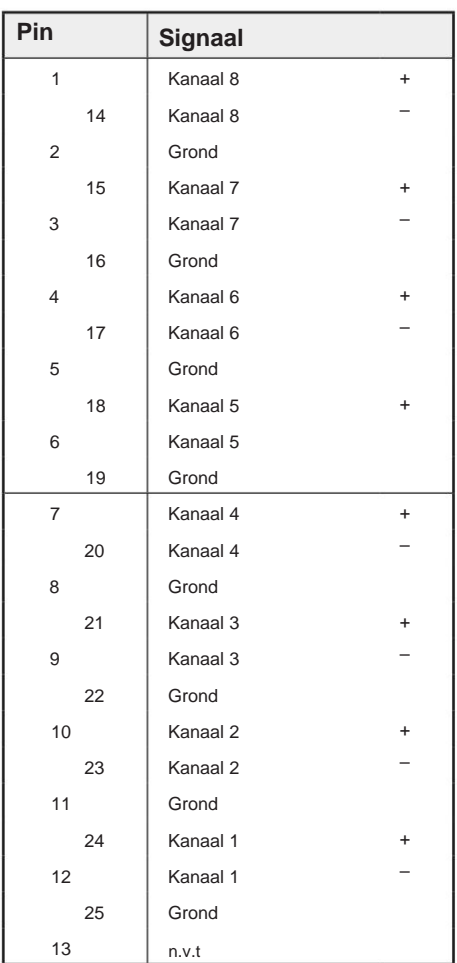

#### **XLR-connectoren**

Connectoren zijn bedraad volgens de AES59-standaard (ook bekend als de TASCAM Analogue-standaard).

Type connector: XLR-3 vrouwelijk

Geldt voor:

Microfooningangen

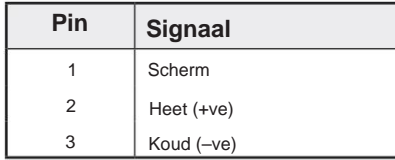

. Bijlage 1 – Connector-pin-outs. .

# **1/4" jack-aansluitingen**

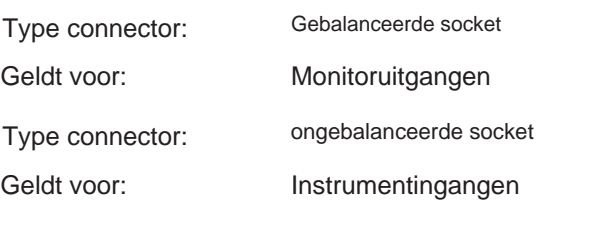

### Tip Ring Mouw

Evenwichtige Jack

ongebalanceerde aansluiting

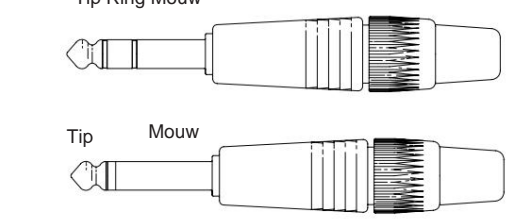

**Pin-signaal** Mouw grond Ring Tip Koud (–ve) Heet (+ve)

### **Pro Tools-interface**

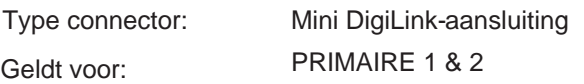

#### **BNC-connectoren**

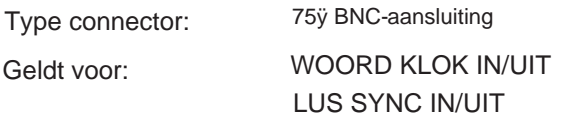

# **Ethernet-connector**

Geldt voor: Type connector: Ethernet (Dante) RJ-45-contactdoos

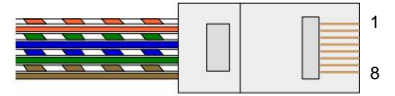

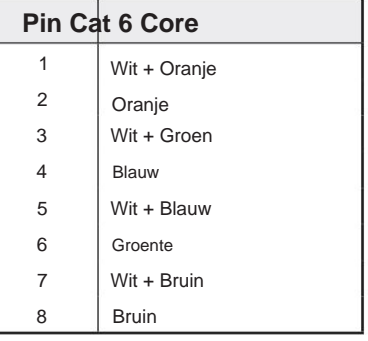

# **Bijlage 2 – Systeemschema's**

**Systeemschema: Rood 4Pre**

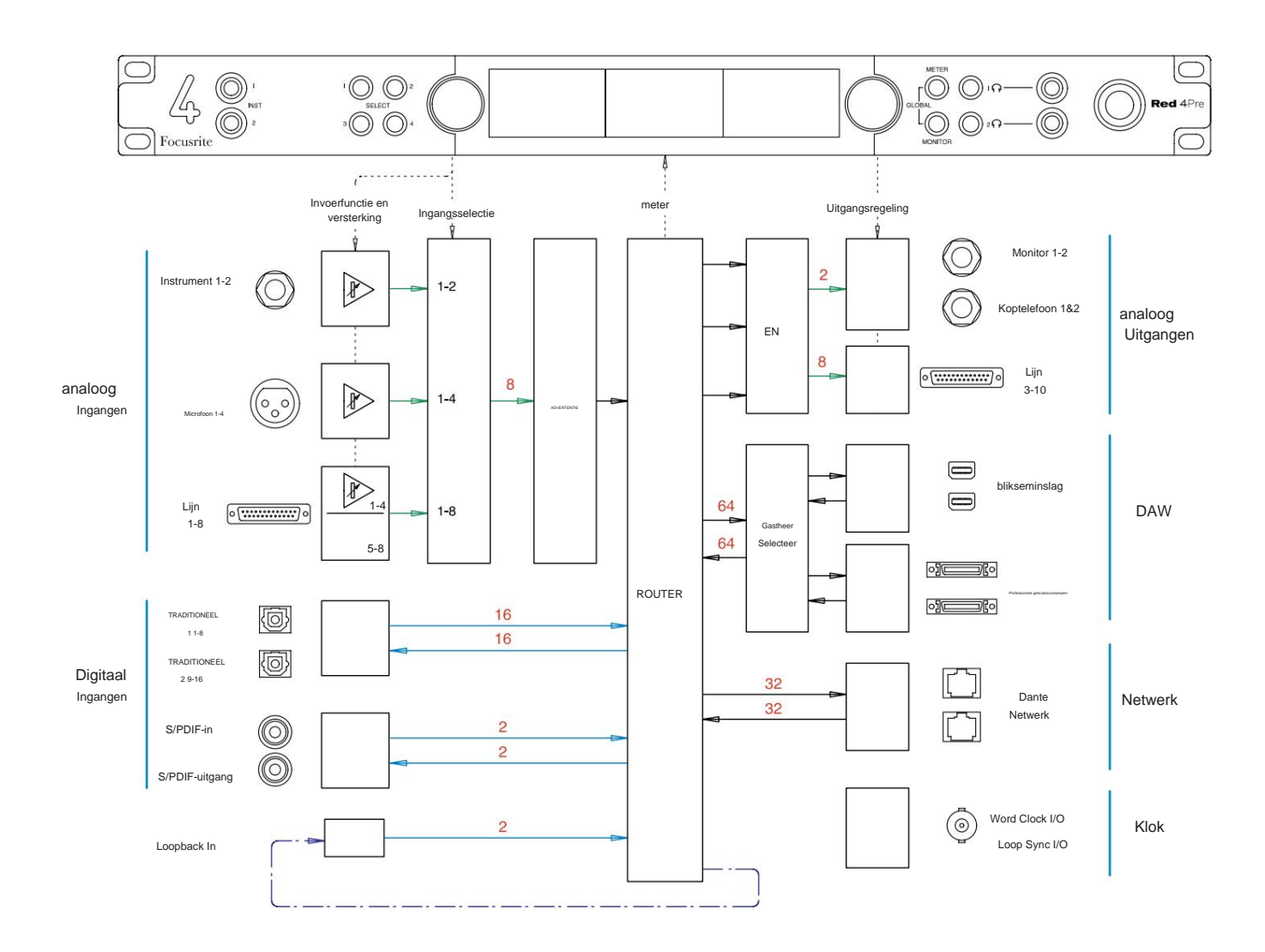

Cijfers die kanaalcapaciteiten aangeven, hebben betrekking op een samplefrequentie van 44,1/48 kHz. Raadpleeg de Channel I/ Otabellen op pagina's 32–43 voor het aantal kanalen bij hogere samplefrequenties.

Bijlage 2 – Systeemschema's . . .

### **Systeemschema: Rood 8Pre**

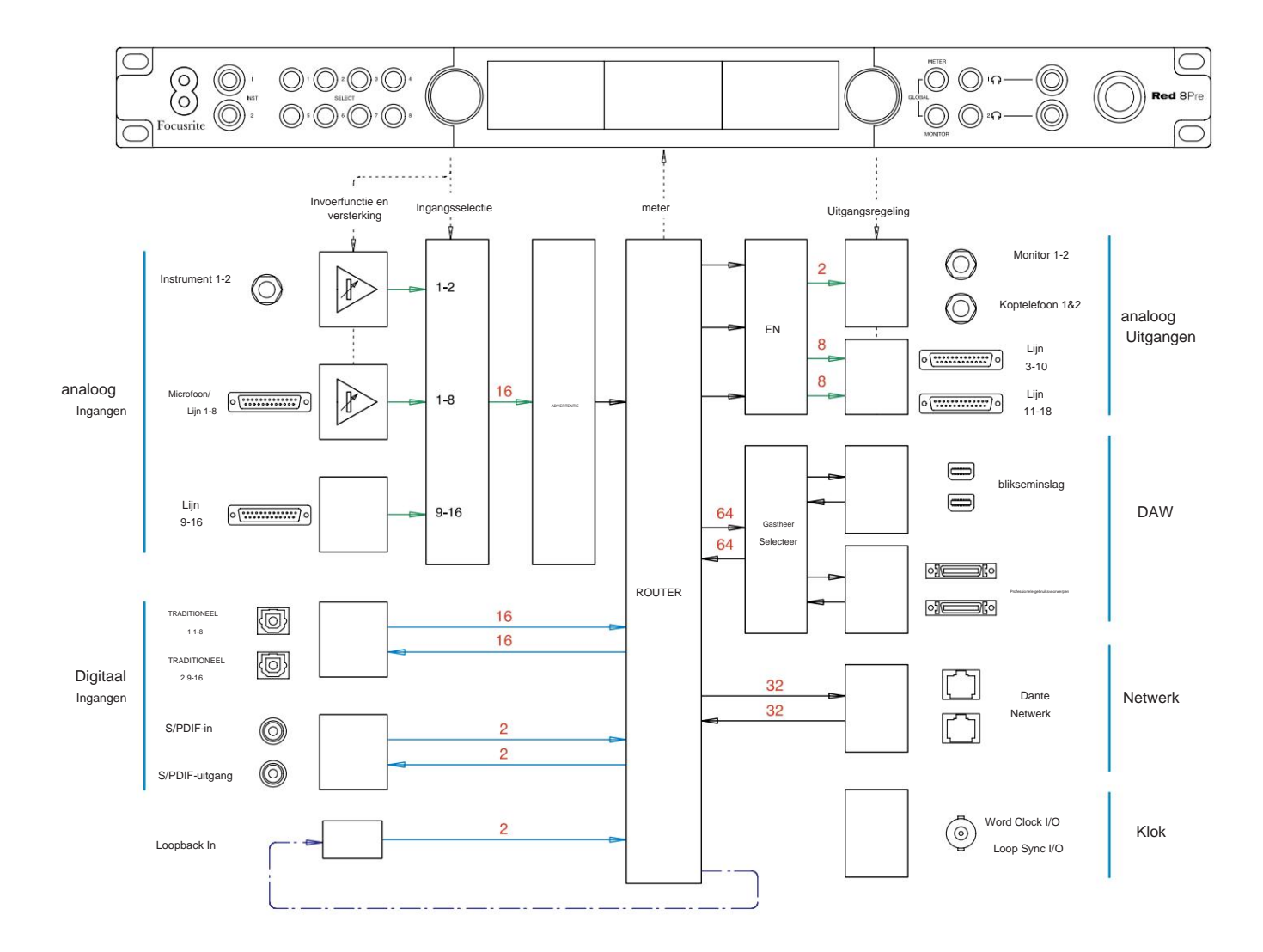

Cijfers die kanaalcapaciteiten aangeven, hebben betrekking op een samplefrequentie van 44,1/48 kHz. Raadpleeg de Channel I/ Otabellen op pagina's 32–43 voor het aantal kanalen bij hogere samplefrequenties.

Bijlage 2 – Systeemschema's . . .

#### **Systeemschema: Red 8Line en Red 16Line**

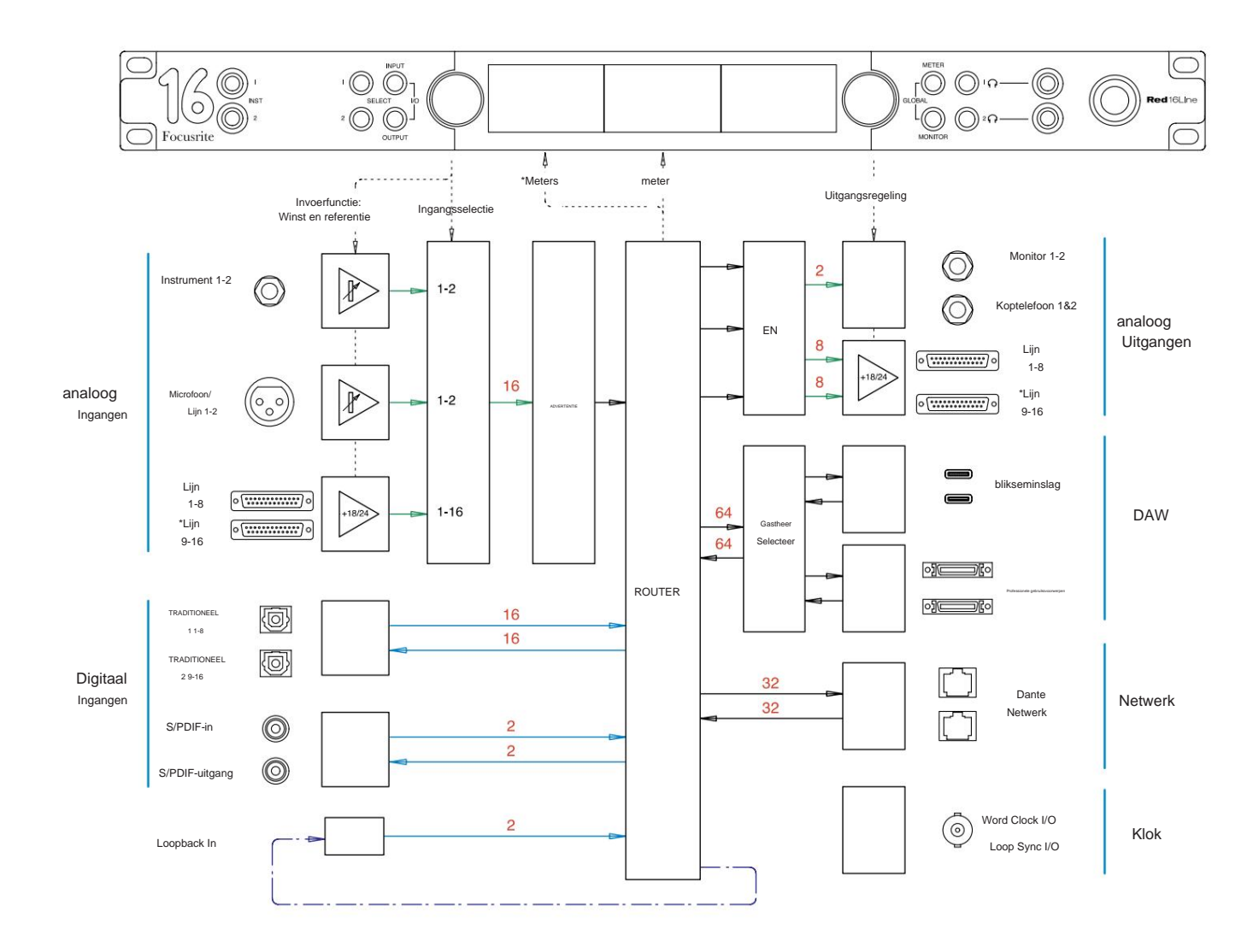

Cijfers die kanaalcapaciteiten aangeven, hebben betrekking op een samplefrequentie van 44,1/48 kHz. Raadpleeg de Channel I/ Otabellen op pagina's 32–43 voor het aantal kanalen bij hogere samplefrequenties.

\*Alleen rode 16Lijn

# **Bijlage 3 – I/O-kanaal Toewijzing**

**Rood 4Pre – 44,1 / 48 kHz**

Dit is de standaard routeringstoewijzing voor invoer/ uitvoer. De volgorde van invoer en uitvoer kan worden geconfigureerd met RedNet Control wanneer het apparaat via Thunderbolt op een computer is aangesloten.

Merk op dat de maximale fysieke I/ O die kan worden aangesloten 58 in bij 64 uit is.

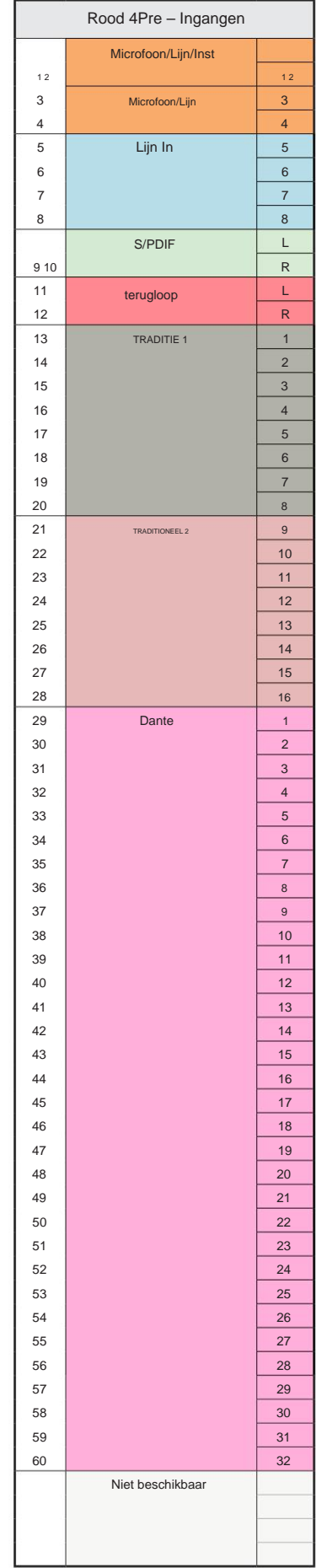

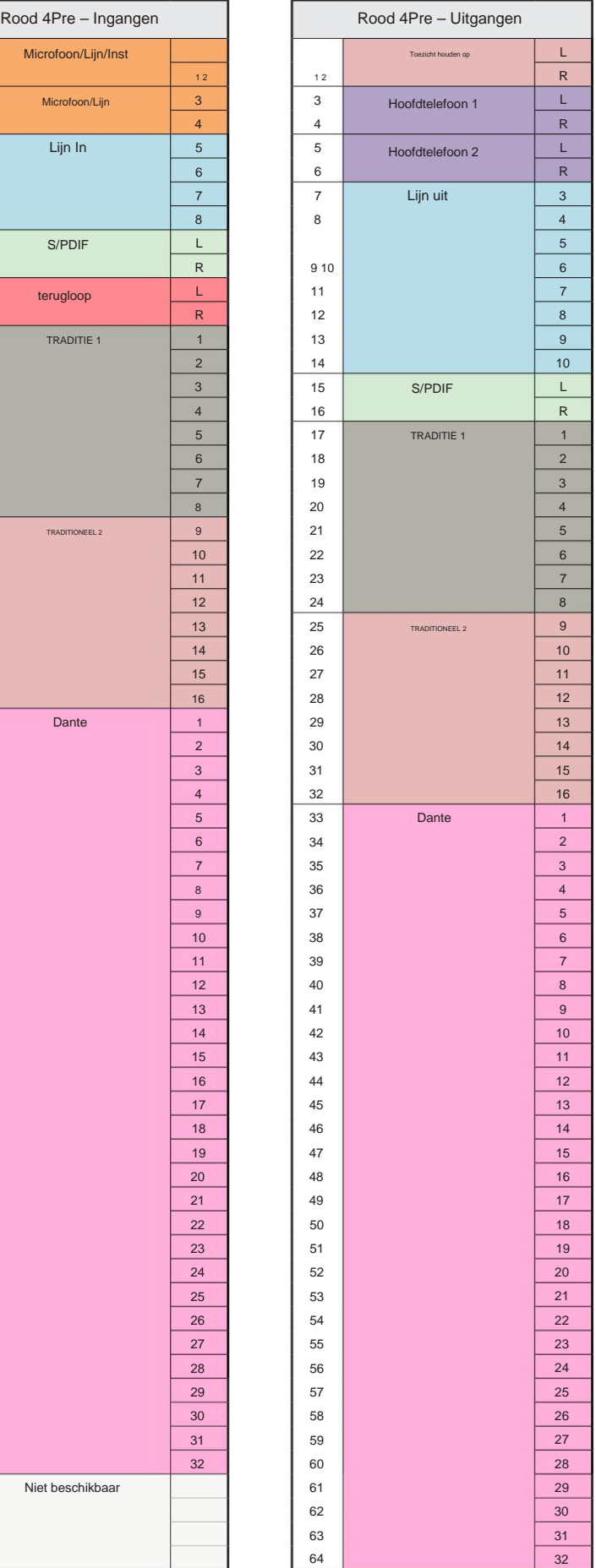

**Rood 4Pre – 88,2 / 96 kHz**  $\begin{bmatrix} \end{bmatrix}$ 

Dit is de standaard routeringstoewijzing voor invoer/ uitvoer. De volgorde van invoer en uitvoer kan worden geconfigureerd met RedNet Control wanneer het apparaat via Thunderbolt op een computer is aangesloten.

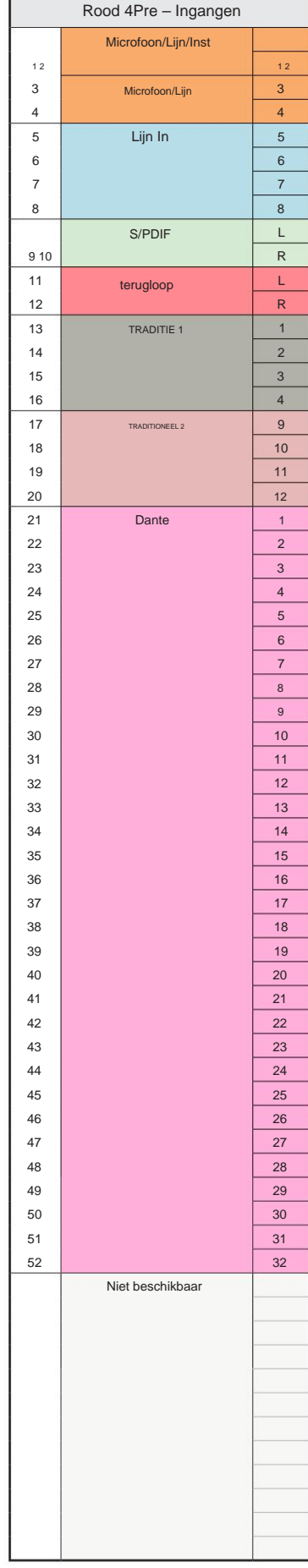

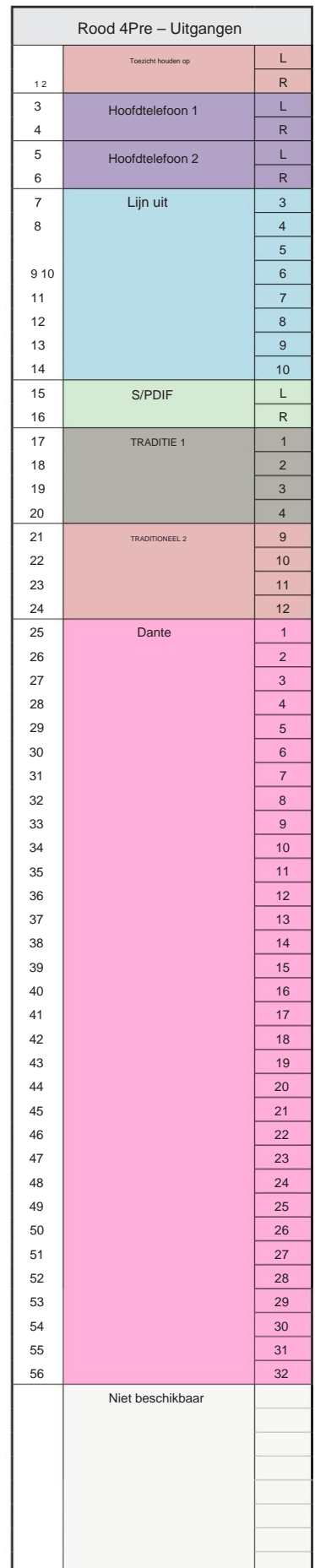

#### **Rood 4Pre – 176,4 / 192 kHz** Rood 4Pre – Ingangen Rood 4Pre – Ingangen

Dit is de standaard routeringstoewijzing voor invoer/ uitvoer. De volgorde van invoer en uitvoer kan worden geconfigureerd met RedNet Control wanneer het apparaat via

Thunderbolt op een computer is aangesloten.

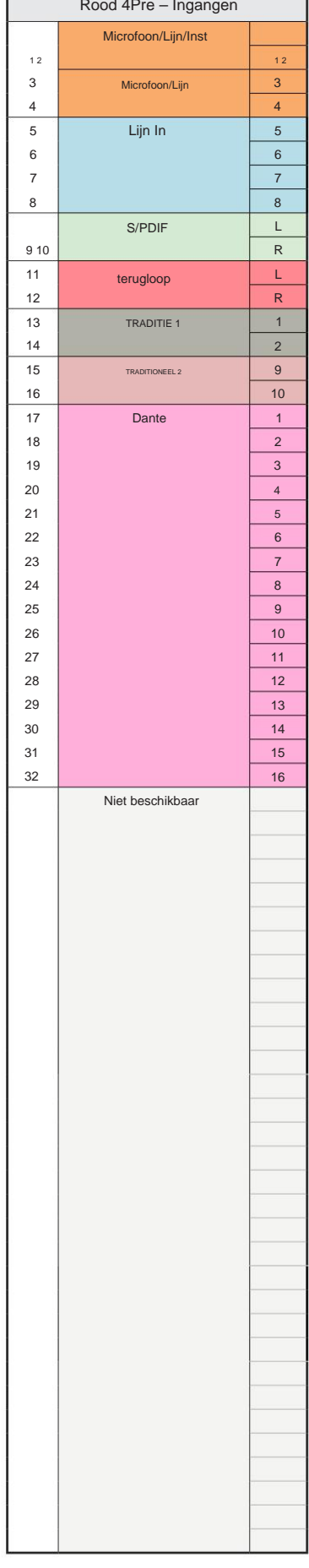

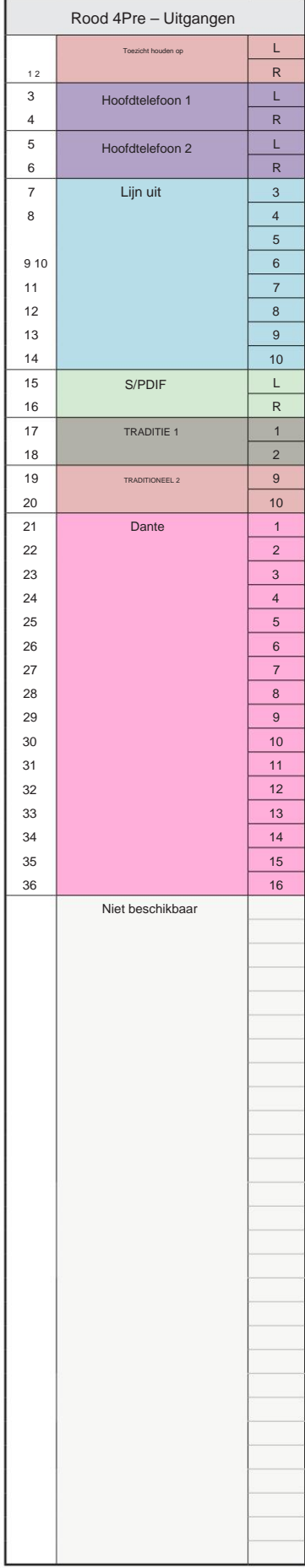

**Rood 8Pre – 44,1 / 48 kHz**

Dit is de standaard routeringstoewijzing voor invoer/ uitvoer. De volgorde van invoer en uitvoer kan worden geconfigureerd met RedNet Control wanneer het apparaat via Thunderbolt op een computer is aangesloten.

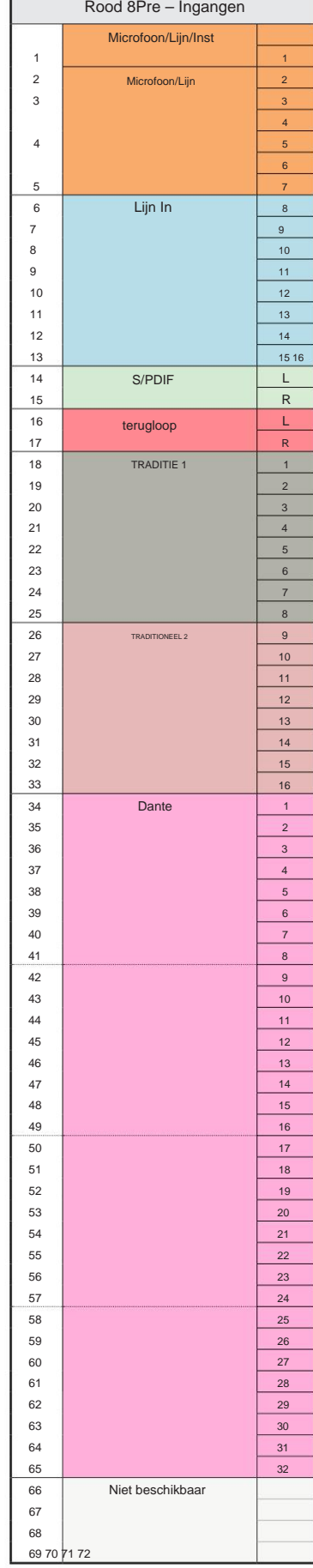

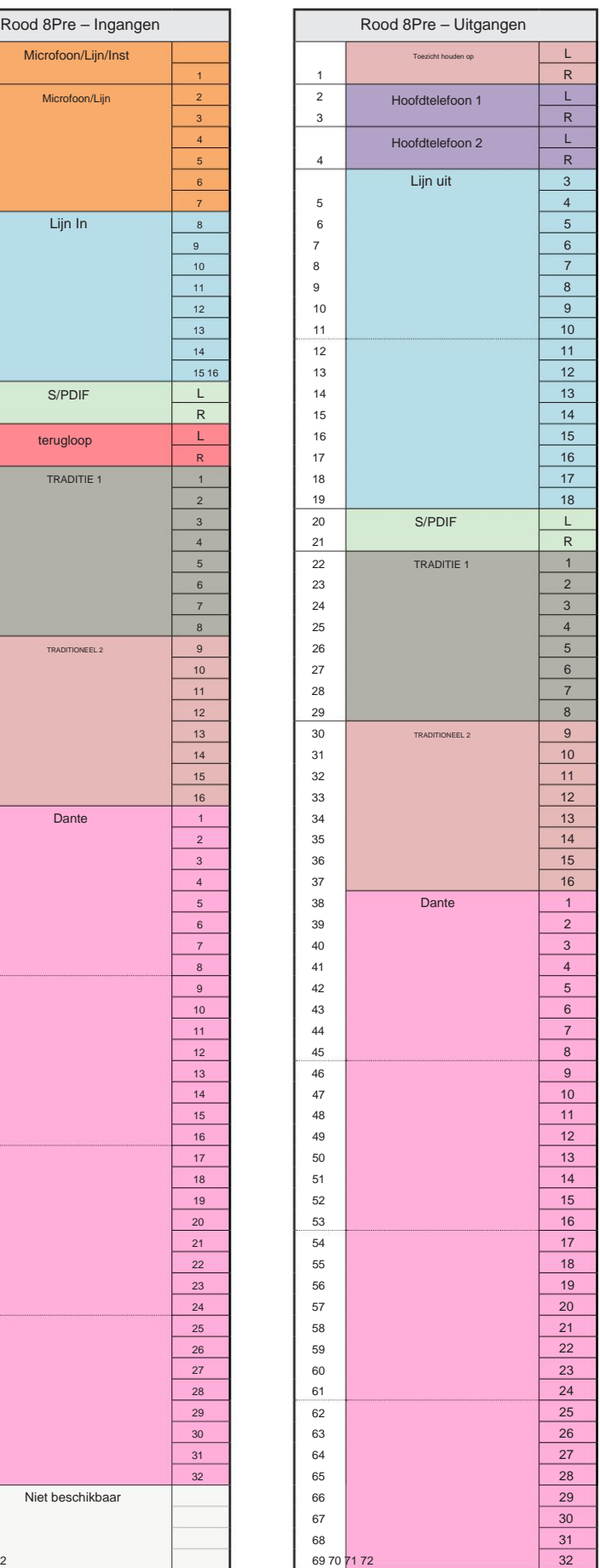

**Rood 8Pre – 88,2 / 96 kHz** 

Dit is de standaard routeringstoewijzing voor invoer/ uitvoer. De volgorde van invoer en uitvoer kan worden geconfigureerd met RedNet Control wanneer het apparaat via Thunderbolt op een computer is aangesloten.

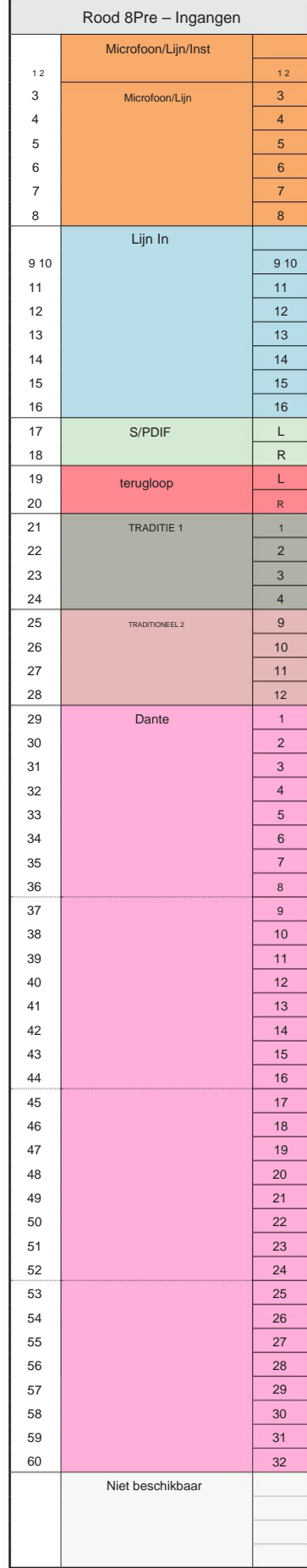

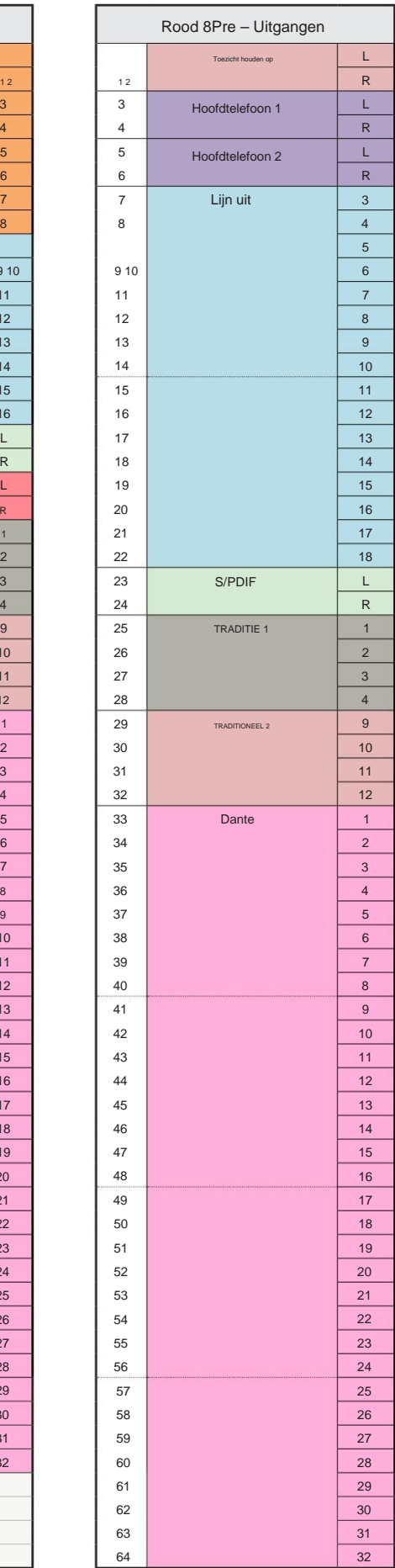

**Rood 8Pre – 176,4 / 192 kHz**

Regel wanneer het apparaat is aangesloten op: Dit is de standaard routeringstoewijzing voor invoer/ uitvoer. De volgorde van invoer en uitvoer kan worden geconfigureerd met RedNet

een computer via Thunderbolt.

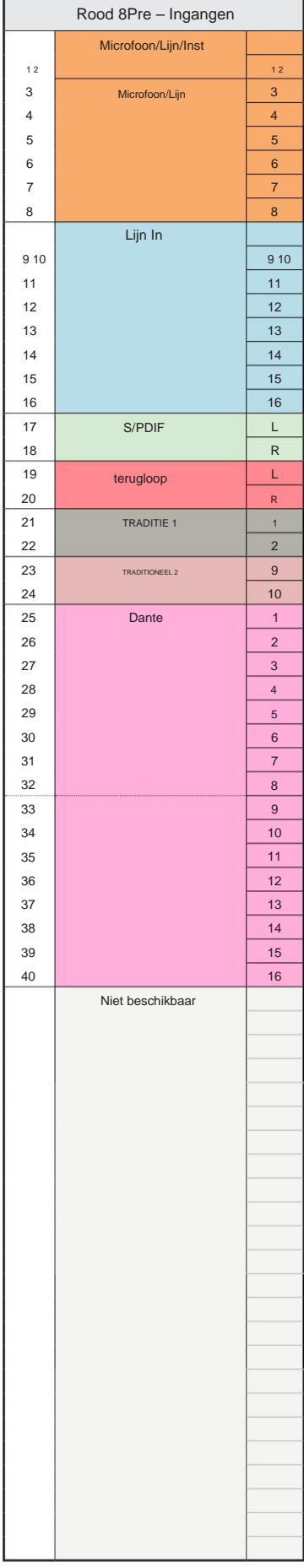

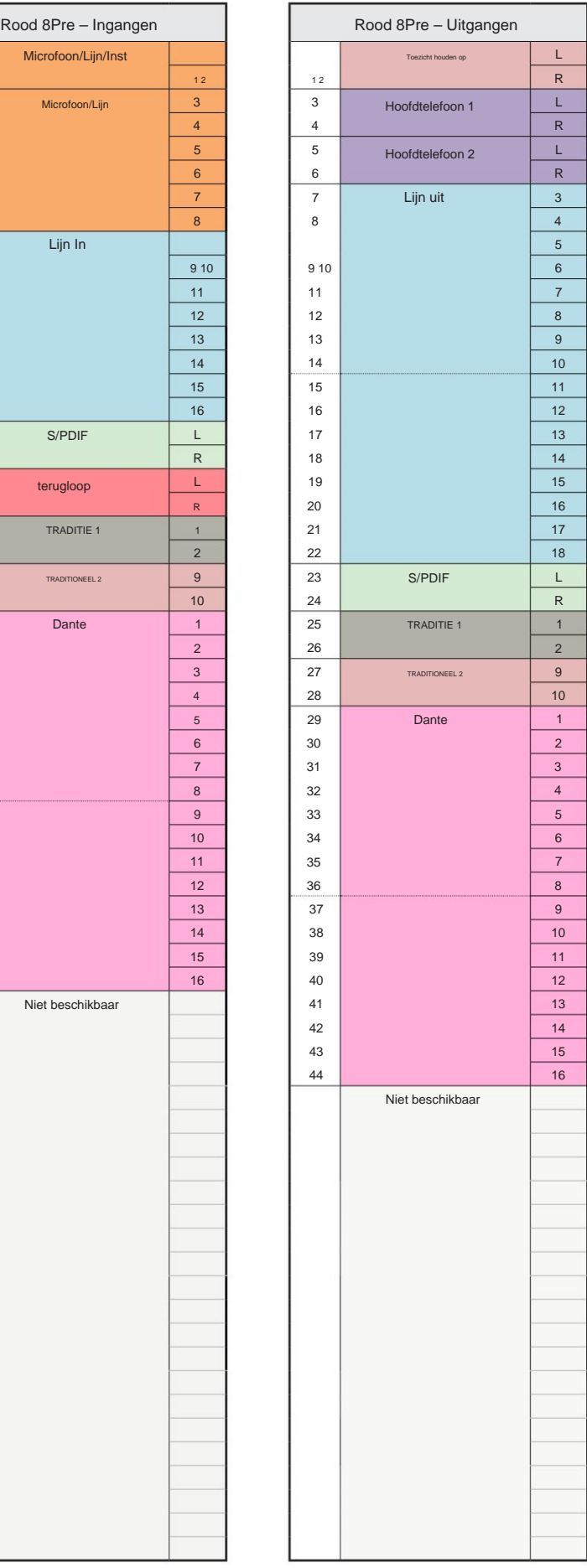

**Rood 8Lijn – 44,1 / 48 kHz**

Dit is de standaard routeringstoewijzing voor invoer/ uitvoer. De volgorde van invoer en uitvoer kan worden geconfigureerd met RedNet Control wanneer het apparaat via Thunderbolt op een computer is aangesloten.

Merk op dat de maximale fysieke I/ O die kan worden aangesloten 58 in bij 64 uit is.

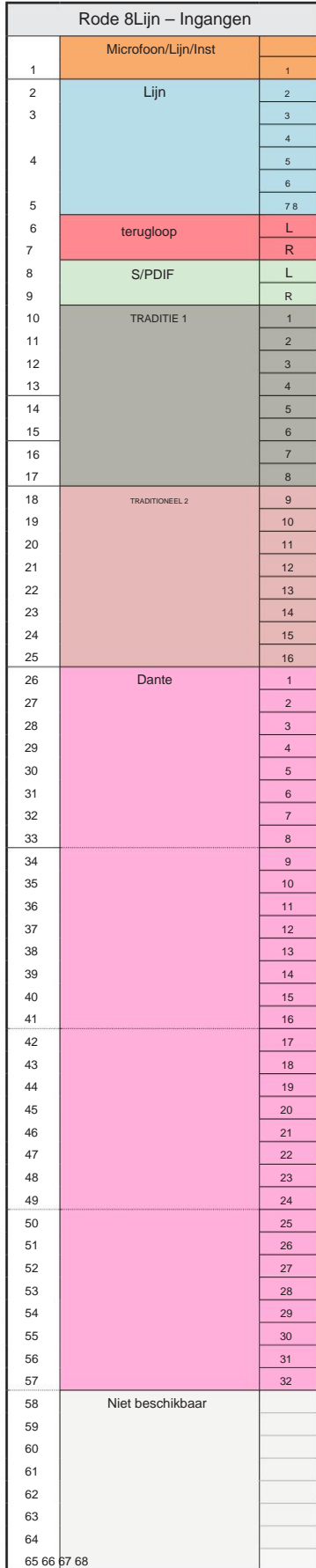

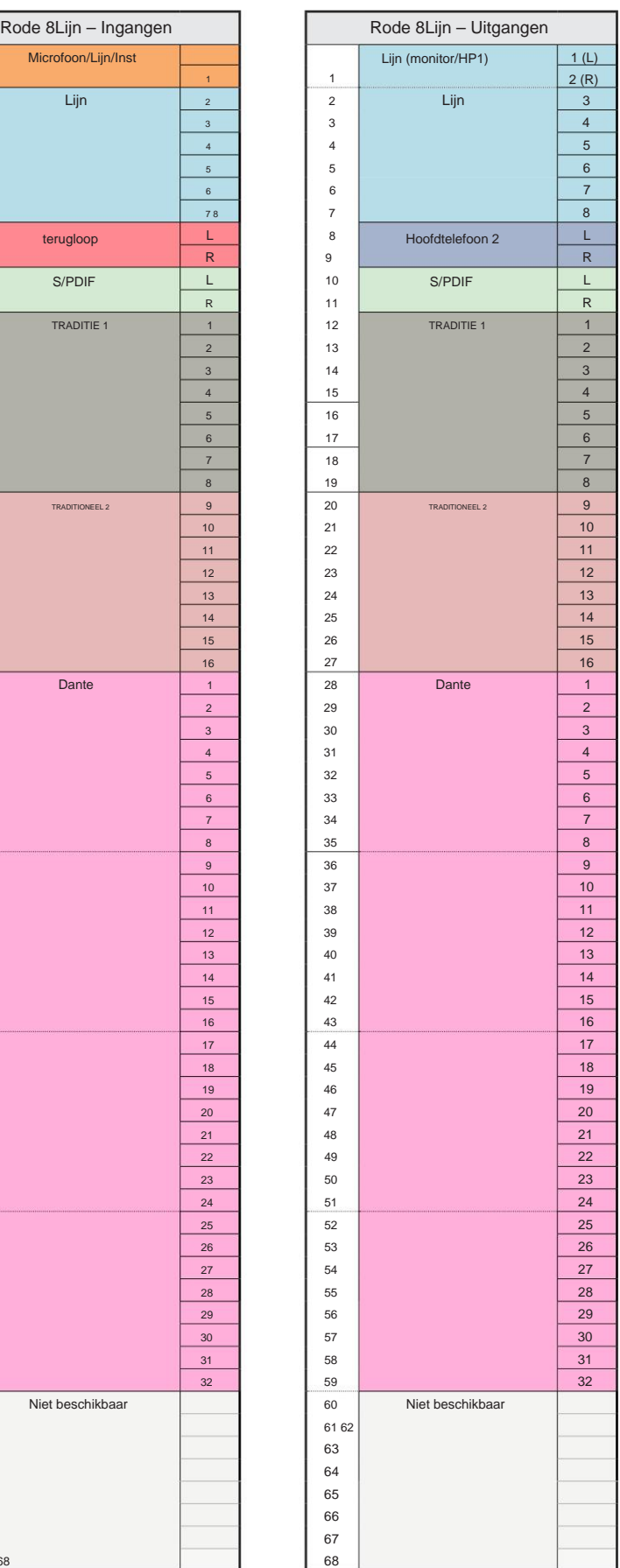

**Rood 8Lijn – 88,2 / 96 kHz** 

Dit is de standaard routeringstoewijzing voor invoer/ uitvoer. De volgorde van invoer en uitvoer kan worden geconfigureerd met RedNet Control wanneer het apparaat via

Thunderbolt op een computer is aangesloten.

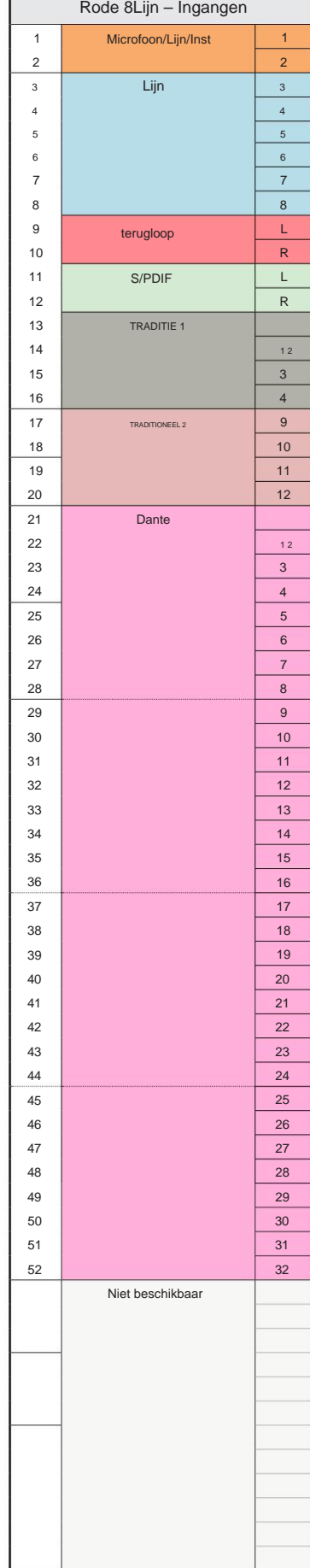

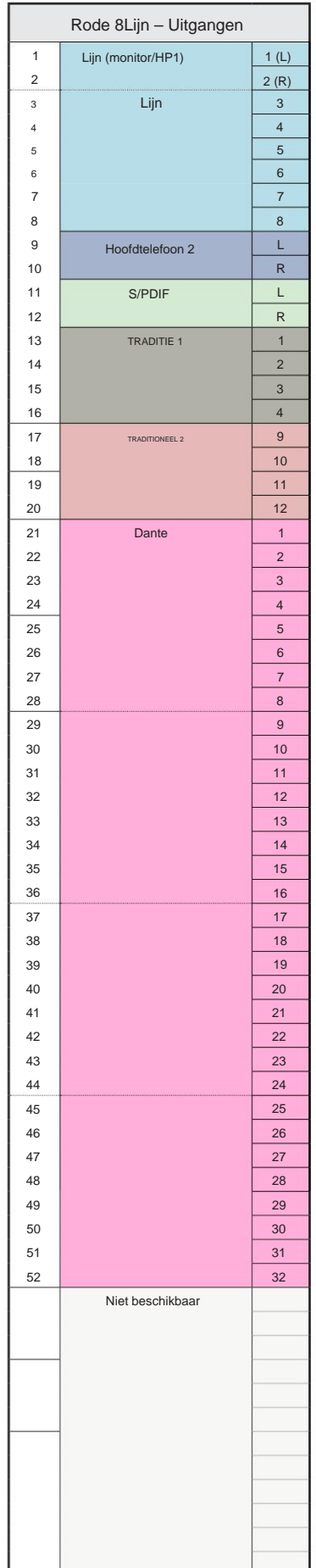

#### **Rode 8Lijn – 176,4 / 192 kHz**

een computer via Thunderbolt. Regel wanneer het apparaat is aangesloten op: Dit is de standaard routeringstoewijzing voor invoer/ uitvoer. De volgorde van invoer en uitvoer kan worden geconfigureerd met RedNet

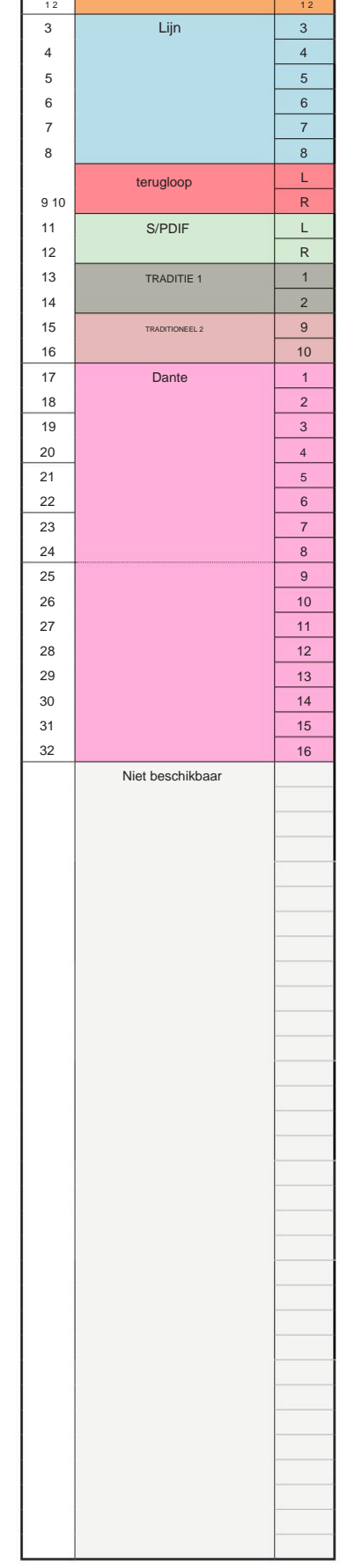

Rode 8Lijn – Ingangen

Microfoon/Lijn/Inst

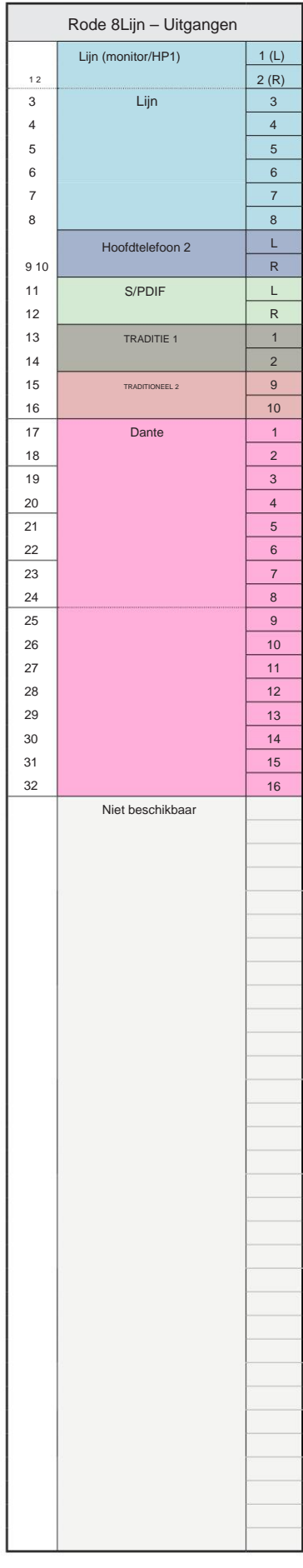

**Rood 16Lijn – 44,1 / 48 kHz**

Dit is de standaard routeringstoewijzing voor invoer/ uitvoer. De volgorde van invoer en uitvoer kan worden geconfigureerd met RedNet Control wanneer het apparaat via Thunderbolt op een computer is aangesloten.

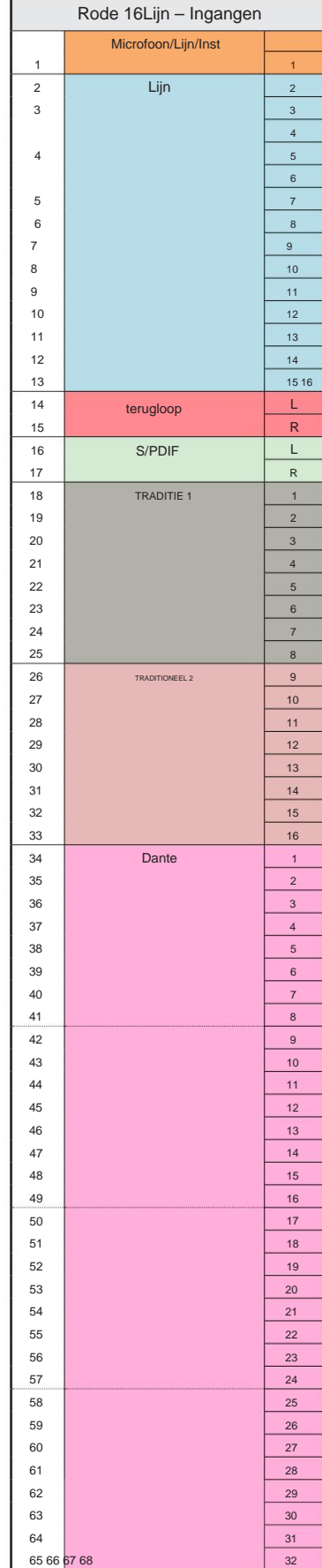

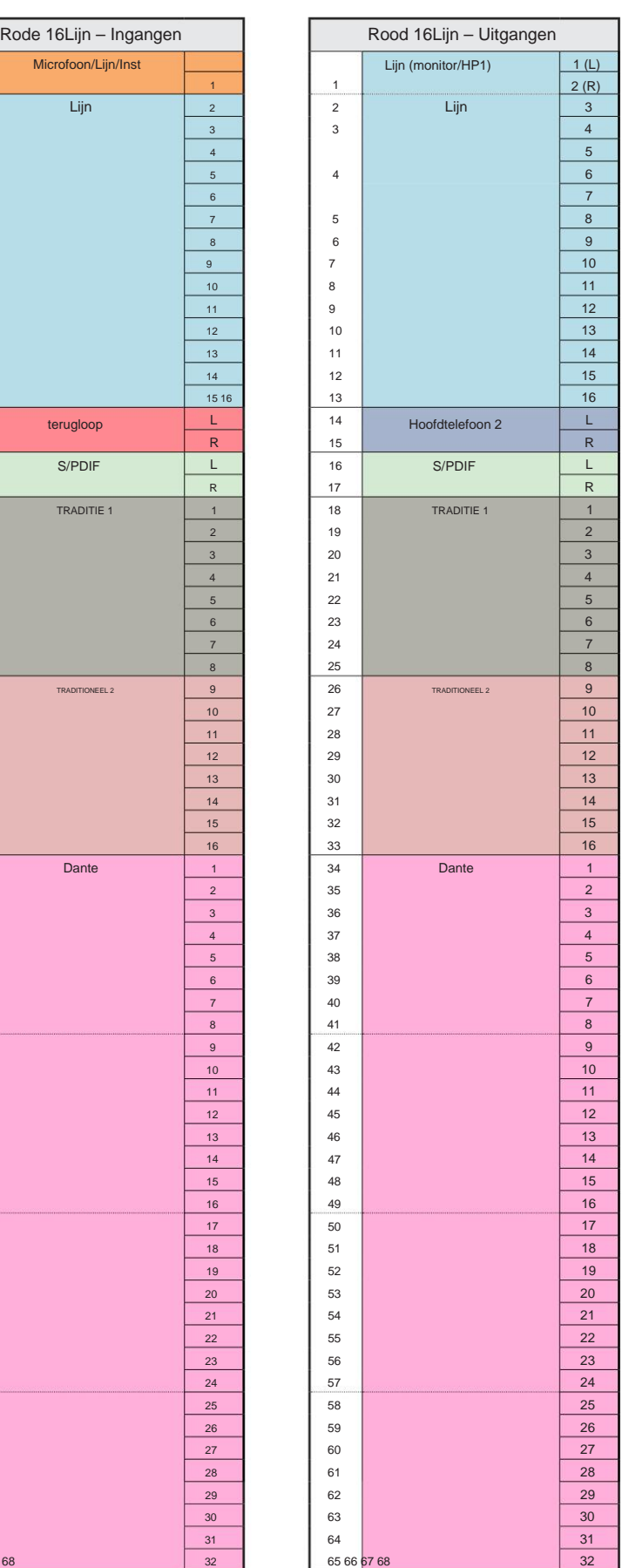

Rood 16Lijn – 88,2 / 96 kHz

Dit is de standaard routeringstoewijzing voor invoer/ uitvoer. De volgorde van invoer en uitvoer kan worden geconfigureerd met RedNet Control wanneer het apparaat via Thunderbolt op een computer is aangesloten.

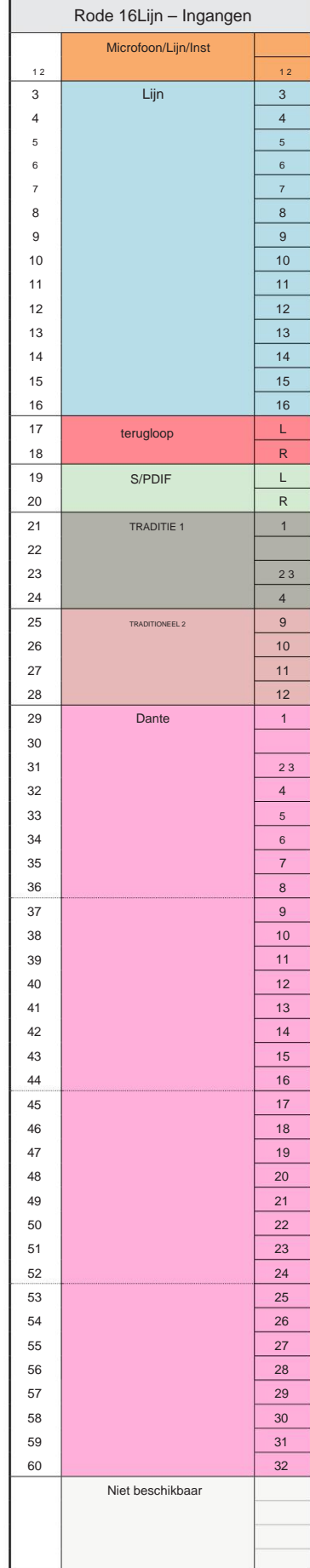

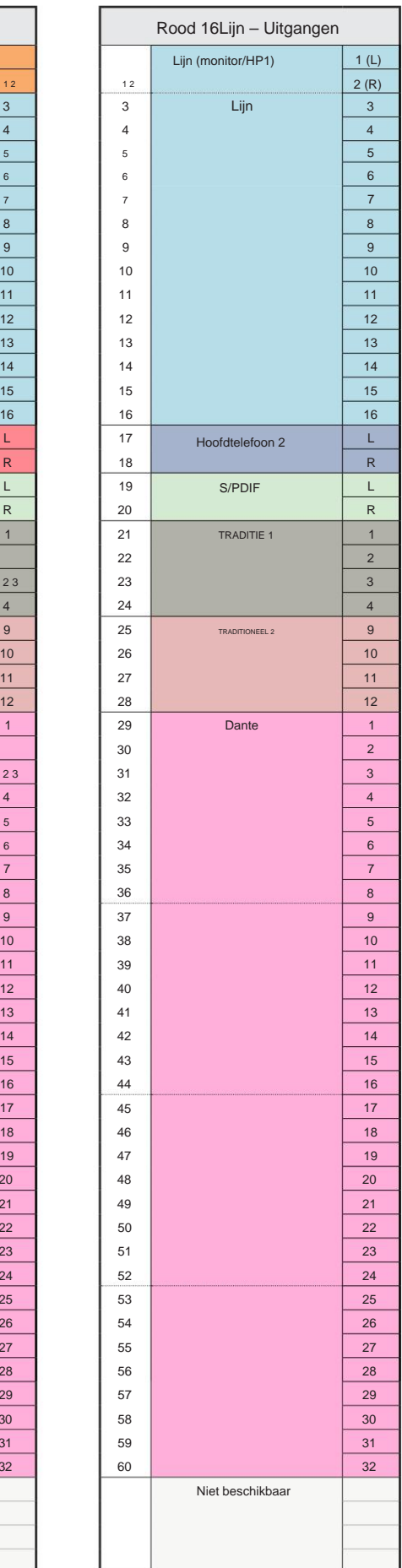

**Rood 16Lijn – 176,4 / 192 kHz**

Dit is de standaard routeringstoewijzing voor invoer/ uitvoer. De volgorde van invoer en uitvoer kan worden geconfigureerd met RedNet Regel wanneer het apparaat is aangesloten op:

een computer via Thunderbolt.

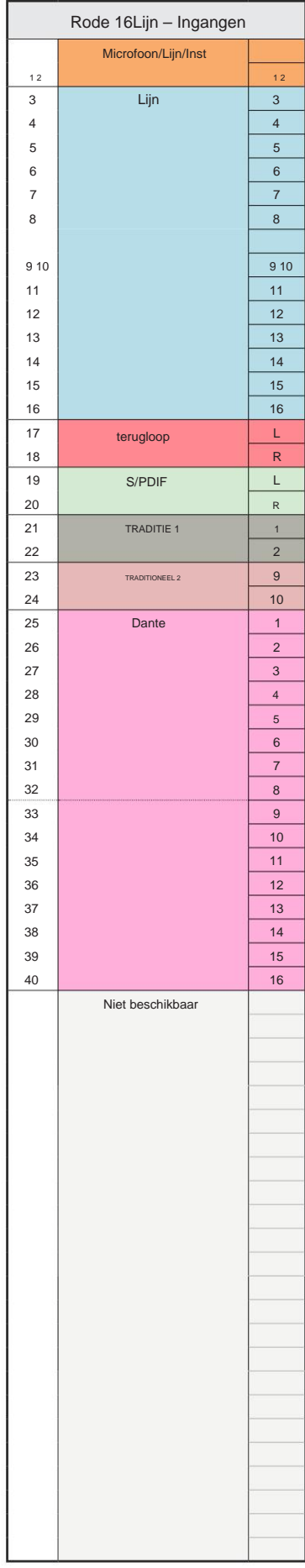

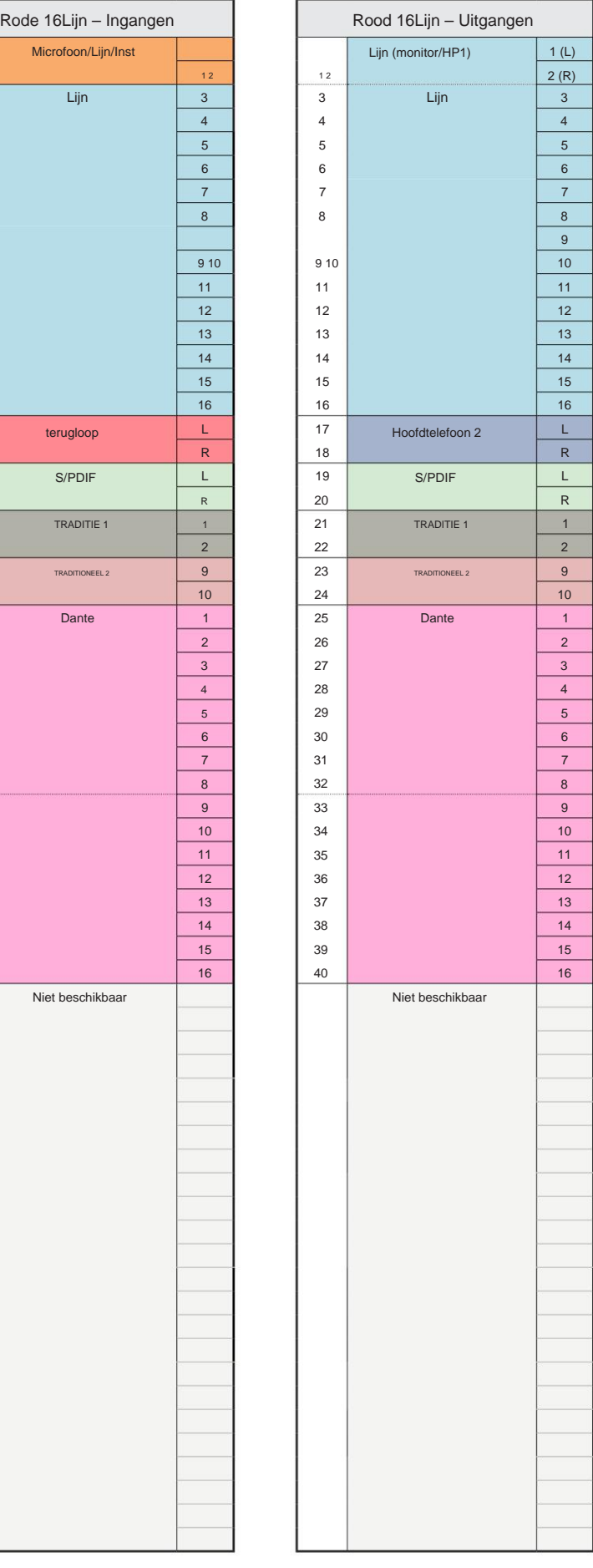

# **Bijlage 4 – Luchtinformatie**

Lucht is de naam die we geven aan de sonische handtekening van de klassieke transformator ISA Preamp. Onze klanten bedachten deze naam voor het eerst als een eenvoudige beschrijving van het effect dat de ISA-voorversterker aan hun geluidsopnames toevoegde. De drie belangrijkste kenmerken van het transformatorontwerp die het "Air" -effect creëren, zijn:

- Microfooninteractie, gecreëerd door de unieke ingangsimpedantie van de transformatorkoppeling met de uitgangsimpedantie van de microfoon.
- Duidelijkheid, gecreëerd door de lage vervorming en hoge lineariteit van het ontwerp van de transformator en de voorversterker.
- hogere frequentie-inhoud van het geluid. • Frequentierespons kanteling gecreëerd door de resonantie van de transformator, wat resulteert in een nadruk in de

Door de Air in te schakelen, verandert de impedantie van de voorversterker en wordt het "transformatorresonantie-effect" mogelijk gemaakt, waardoor uw microfoonopnames de lucht en helderheid krijgen van een op ISA-transformator gebaseerde microfoonvooropname.

# **PRESTATIES EN SPECIFICATIES**

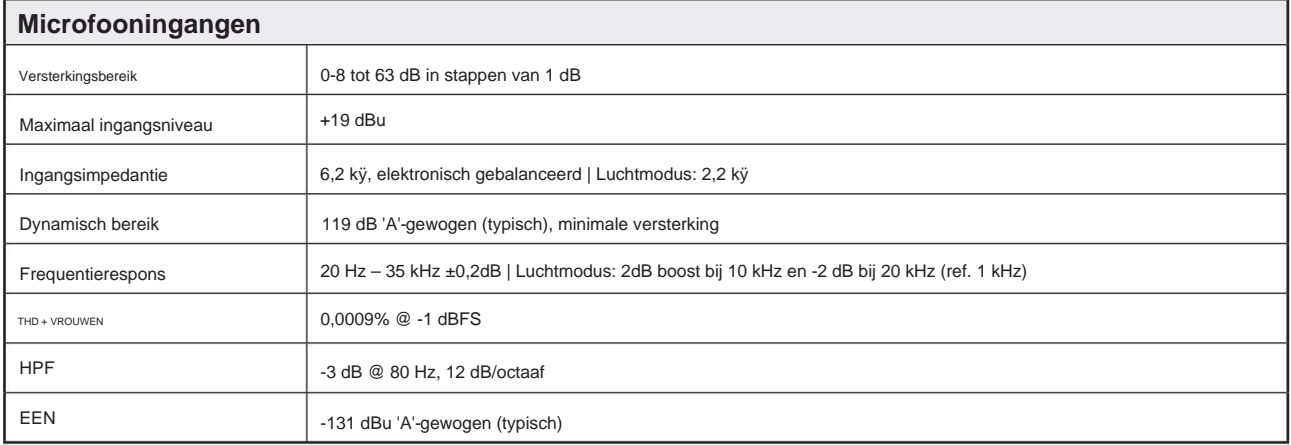

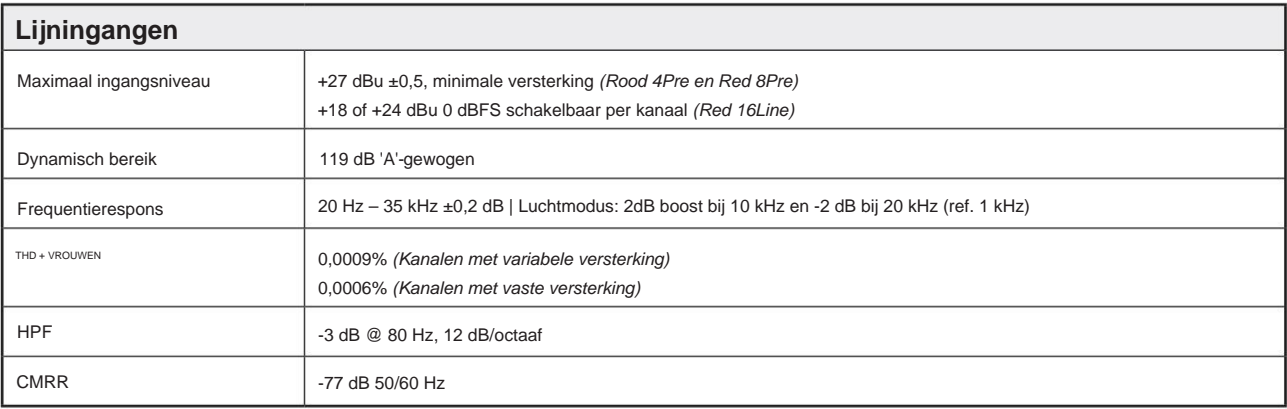

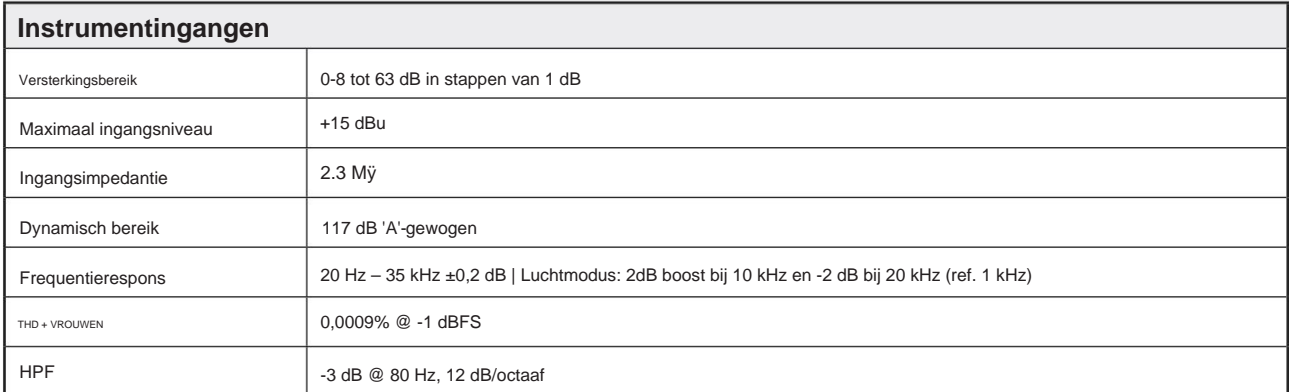

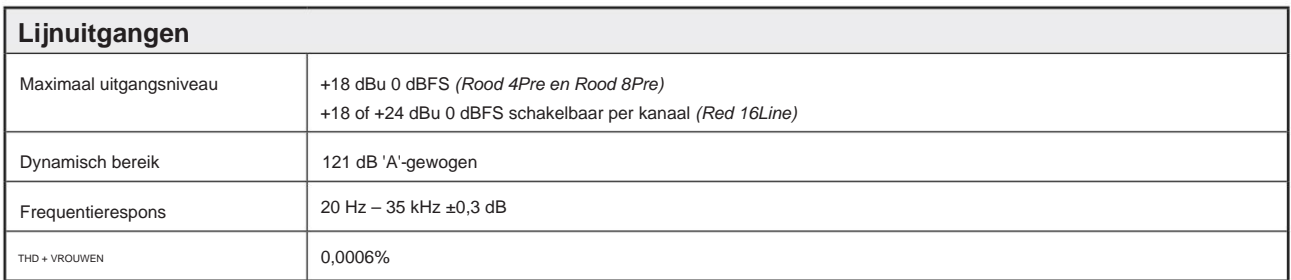

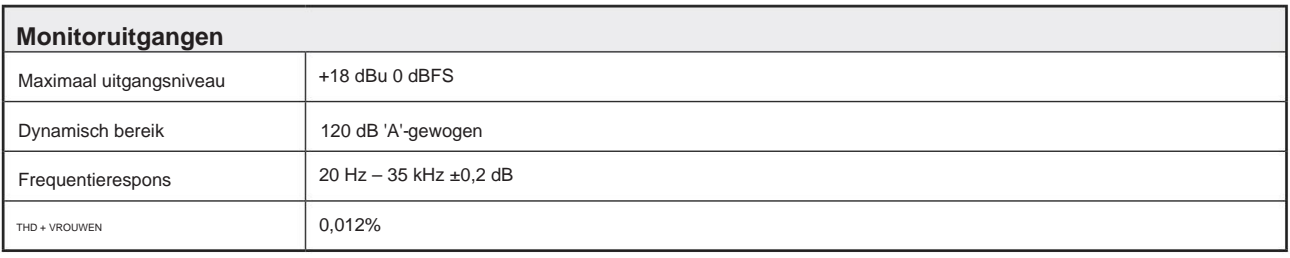

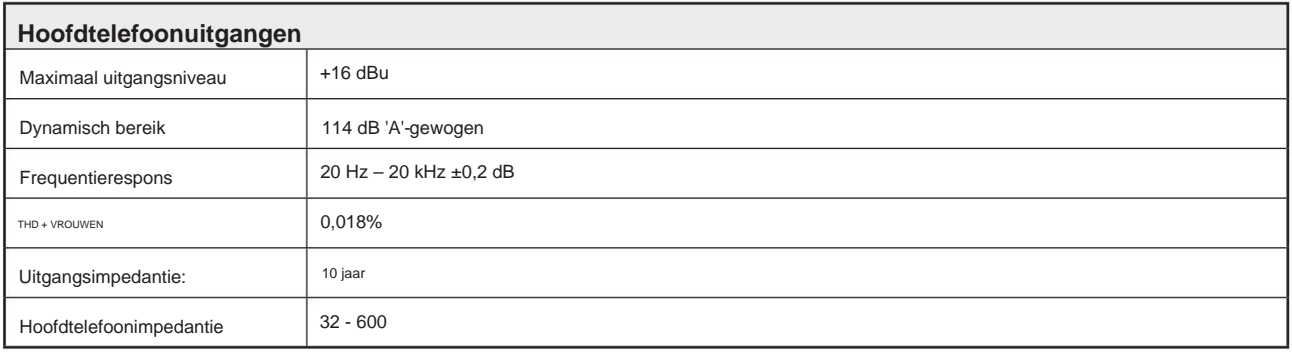

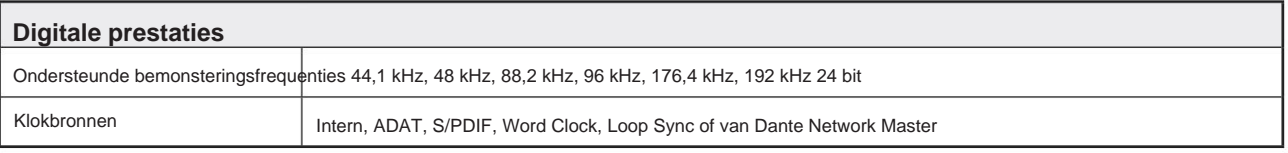

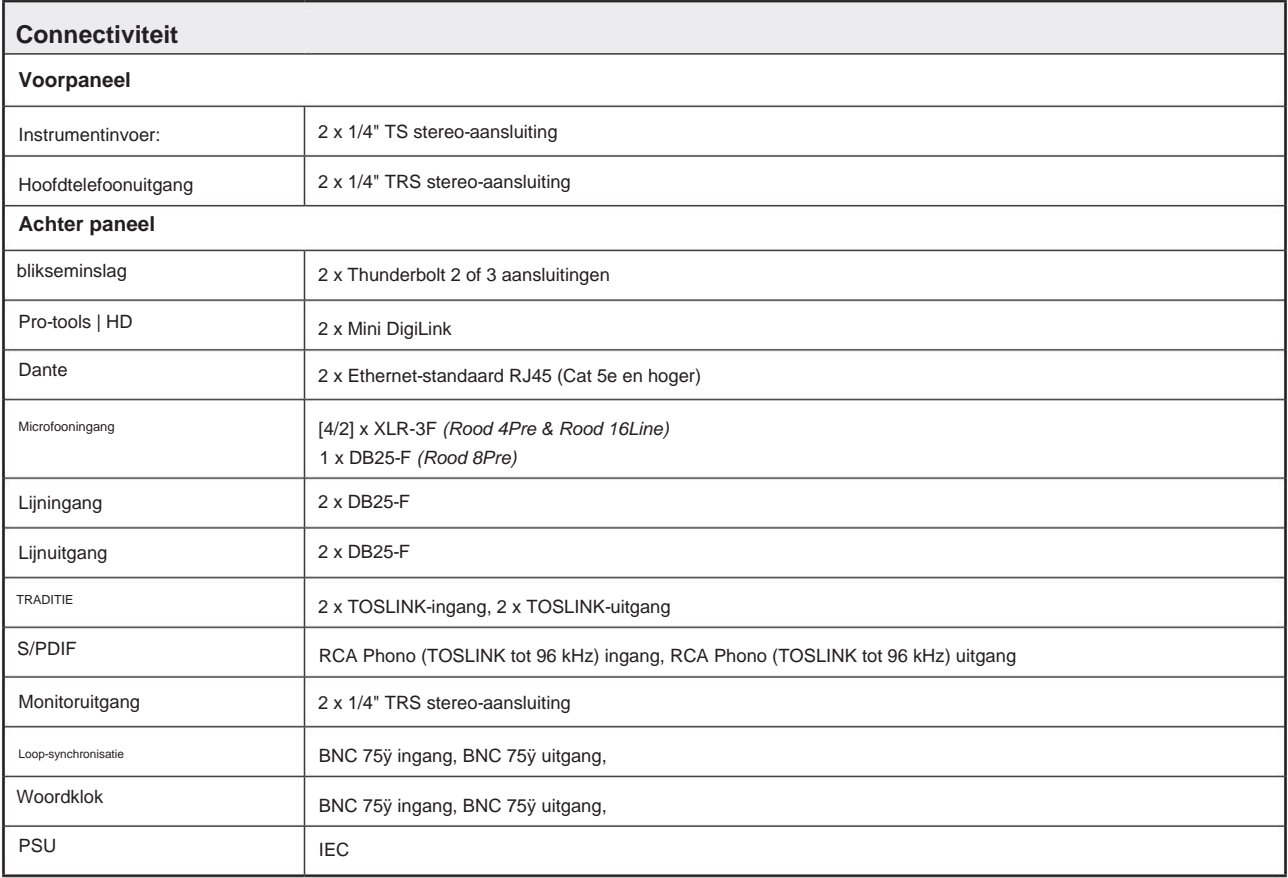

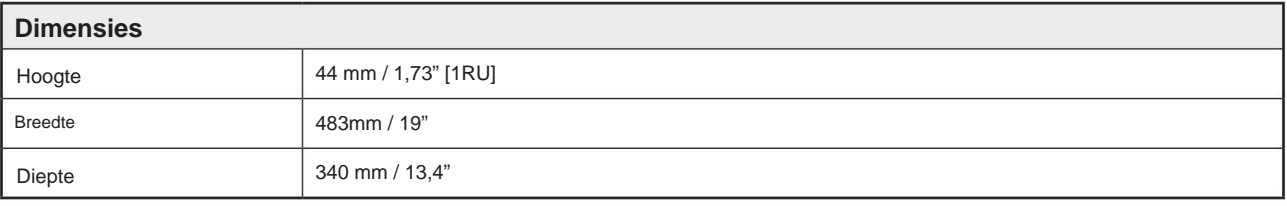

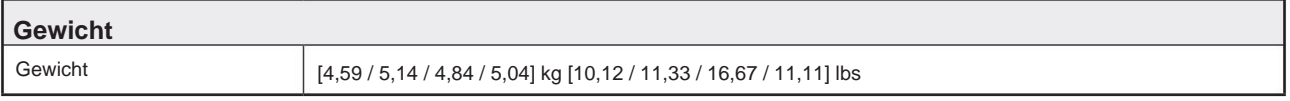

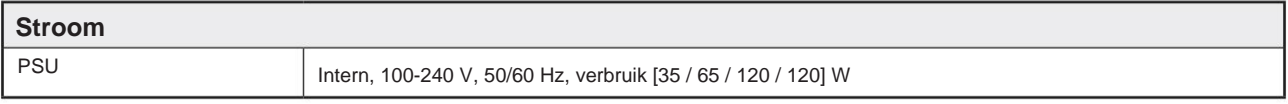

# **Focusrite Pro garantie en service**

Alle Focusrite-producten zijn gebouwd volgens de hoogste normen en zouden jarenlang betrouwbare prestaties moeten leveren, behoudens redelijke zorg, gebruik, transport en opslag.

Heel veel van de producten die onder garantie worden geretourneerd, blijken helemaal geen fouten te vertonen. Neem contact op met Focusrite-ondersteuning om onnodig ongemak bij het retourneren van het product te voorkomen.

Indien zich binnen 24 maanden vanaf de oorspronkelijke aankoopdatum een fabricagefout in een product voordoet, zal Focusrite ervoor zorgen dat het product gratis wordt gerepareerd of vervangen.

Een fabricagefout wordt gedefinieerd als een defect in de prestatie van het product zoals beschreven en gepubliceerd door Focusrite. Een fabricagefout omvat geen schade veroorzaakt door transport, opslag of onzorgvuldige behandeling na aankoop, noch schade veroorzaakt door verkeerd gebruik.

Hoewel deze garantie wordt geleverd door Focusrite, worden de garantieverplichtingen vervuld door de distributeur die verantwoordelijk is voor het land waarin u het product hebt gekocht.

In het geval dat u contact moet opnemen met de distributeur met betrekking tot een garantieprobleem of een reparatie die buiten de garantie valt, gaat u naar: www.focusrite.com/distributors

In elk geval zal het nodig zijn om een kopie van de originele factuur of kassabon aan de distributeur te verstrekken. In het geval dat u niet direct een aankoopbewijs kunt overleggen, dient u contact op te nemen met de wederverkoper bij wie u het product heeft gekocht en te proberen het aankoopbewijs van deze te verkrijgen. De distributeur zal u dan adviseren over de juiste procedure om het garantieprobleem op te lossen.

Houd er rekening mee dat als u een Focusrite-product koopt buiten uw land van verblijf of bedrijf, u niet het recht hebt om uw plaatselijke Focusrite-distributeur te vragen om deze beperkte garantie na te komen, hoewel u wel een vergoeding kunt vragen voor reparatie buiten de garantie.

Deze beperkte garantie wordt uitsluitend aangeboden aan producten die zijn gekocht bij een geautoriseerde Focusritewederverkoper (gedefinieerd als een wederverkoper die het product rechtstreeks bij Focusrite Audio Engineering Limited in het VK of bij een van zijn geautoriseerde distributeurs buiten het VK heeft gekocht). Deze garantie is een aanvulling op uw wettelijke rechten in het land van aankoop.

# **Uw product registreren**

Registreer uw product op: [www.focusrite.com/register](http://www.focusrite.com/register)

# **Klantenondersteuning en unitservice**

U kunt contact opnemen met ons klantenserviceteam:

E- mail: [focusriteprosupport@focusrite.com](mailto:focusriteprosupport%40focusrite.com?subject=Red%20Unit%20Support)

Telefoon (VK): +44 (0)1494 836 384

Telefoon (VS): +1 (310) 450 8494

# **Probleemoplossen**

Als u problemen ondervindt met uw Red Range-eenheid, raden we u aan om in eerste instantie onze Support Answerbase te bezoeken op: <https://pro.focusrite.com/technical-support>